All rights reserved. No part of this publication may be reproduced, stored in a retrieval system, or transmitted in any form or by any means, electronic, mechanical, photocopying, recording, or otherwise, without the prior written permission of SEIKO EPSON CORPORATION. The information contained herein is designed only for use with this EPSON printer. EPSON is not responsible for any use of this information as applied to other printers.

Neither SEIKO EPSON CORPORATION nor its affiliates shall be liable to the purchaser of this product or third parties for damages, losses, costs, or expenses incurred by the purchaser or third parties as a result of: accident, misuse, or abuse of this product or unauthorized modifications, repairs, or alterations to this product, or (excluding the U.S.) failure to strictly comply with SEIKO EPSON CORPORATION's operating and maintenance instructions.

SEIKO EPSON CORPORATION shall not be liable for any damages or problems arising from the use of any options or any consumable products other than those designated as Original EPSON Products or EPSON Approved Products by SEIKO EPSON CORPORATION.

SEIKO EPSON CORPORATION shall not be held liable for any damage resulting from electromagnetic interference that occurs from the use of any interface cables other than those designated as EPSON Approved Products by SEIKO EPSON CORPORATION.

EPSON is a registered trademark and ESC/P Raster and EPSON STYLUS are trademarks of SEIKO EPSON CORPORATION

Microsoft and Windows are registered trademarks of Microsoft Corporation.

General Notice: Other product names used herein are for identification purposes only and may be trademarks of their respective owners. EPSON disclaims any and all rights in those marks.

Copyright © 2000 by SEIKO EPSON CORPORATION, Nagano, Japan.

本手冊的內容若有變更,恕不另行通知。

# **何處可以找到所需的㈾料**

#### **㆗文使用手冊**

提供有關 EPSON STYLUS PRO 9500 使用的基本資料及其選購品與 消耗品。

#### 选階使用説明 ( 儲存於光碟片中 )

提供有關如何使用滾筒紙或單張紙列印資料,印表機控制面板和 印表機軟體的相關資訊,以及列印小技巧協助您得到預期的列印 結果。

#### **開啟進階使用說明**

將印表機軟體光碟片放入光碟機中,請雙擊 〝EPSON 安裝程式〞 對話框中的 "**線上使用手冊**" (Windows) 或 "EPSON" 視窗中 〝**Online Guide**〞資料夾內的 〝**EPSON STYLUS PRO 9500**〞 (Macintosh)。則會出現如㆘圖的對話框。

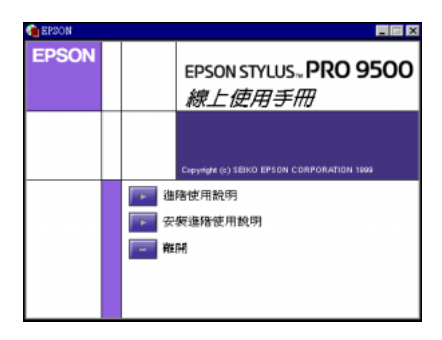

請點選 〝**進階使用說明**〞以開啟此線㆖手冊。

若要將淮階使用說明安裝至硬碟中,請點選 **〝安裝進階使用説 明**″,然後依照螢幕上的指示操作。當安裝完成後,則

〝**ESPR9500**〞(Windows) 或 〝**View Reference Guide**〞 (Macintosh) 圖示將會出現在 〝EPSON〞資料夾內。請雙擊圖示以 開啟此手冊。

**附註:**<br>*若硬碟空間不夠安裝進階使用說明,則請直接從光碟片中讀取。* 

#### *線上輔肋説明*

提供您有關於印表機軟體的詳細資料及說明。( 當您安裝印表機 軟體時,則線上輔助說明將會自動地被安裝。) 有關如何獲得線 上輔助設明的相關資訊,請直接啟動印表機驅動程式的線上輔助 說明檔案。

# **系統需求**

#### **在 PC ㆖使用㊞表機**

若要使用印表機,您必須有 Microsoft® Windows® 95、Windows® 98、Windows NT® 4.0、Windows® 2000 作業系統;及一條有覆皮的 並行電纜線。若您想將印表機連接至 USB 埠,則您需要完全安裝 Windows 98 與標準內建 USB 埠的 PC 及一條有覆皮的 USB 電纜線。

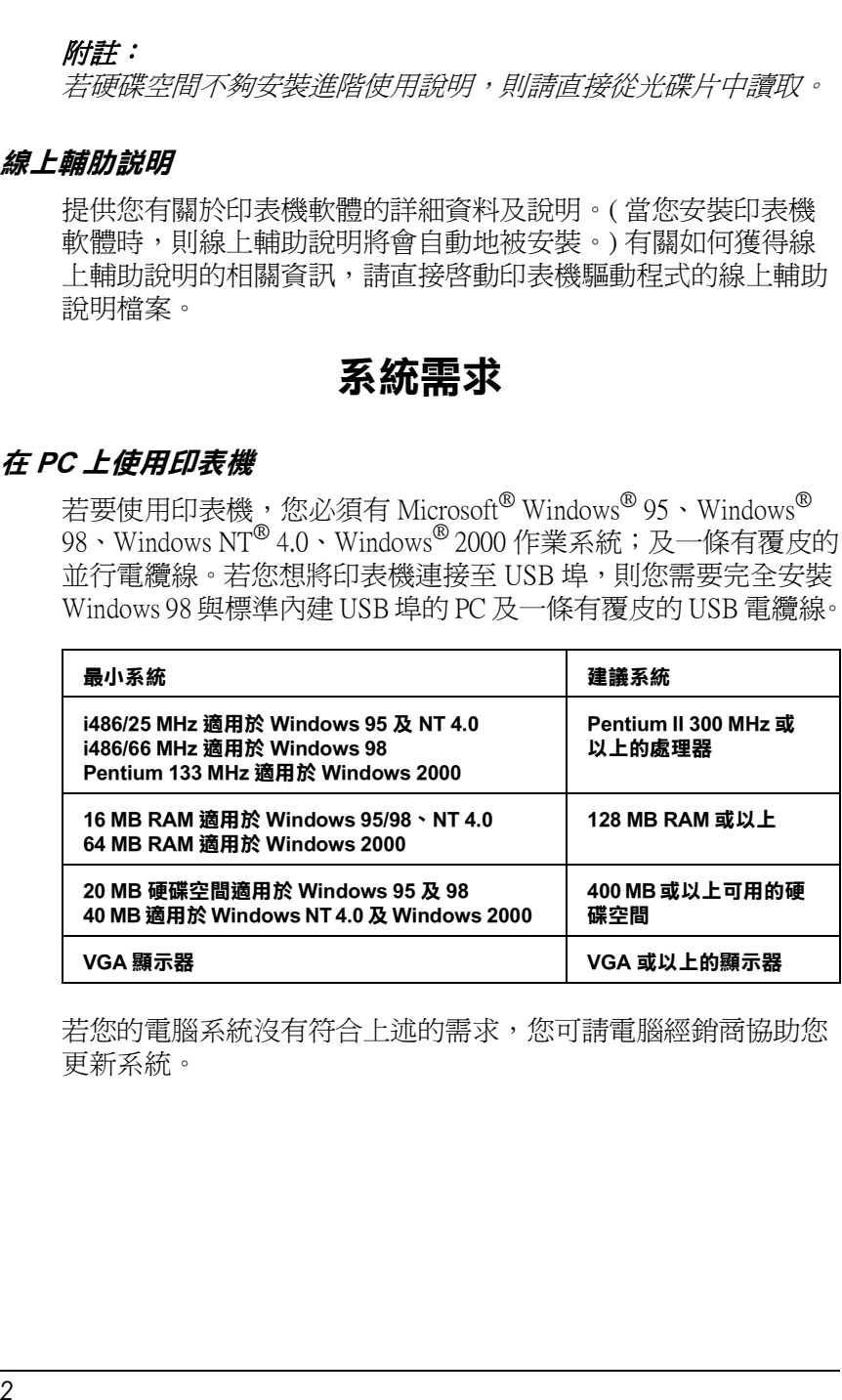

若您的電腦系統沒有符合上述的需求,您可請電腦經銷商協助您 更新系統。

### **在 Macintosh ㆖使用㊞表機**

若要使用這台印表機,則 Apple® Macintosh® 必須符合下述的系統 需求。同時,您也需要㆒條 USB 電纜線將印表機連接至 Apple Macintosh 電腦。

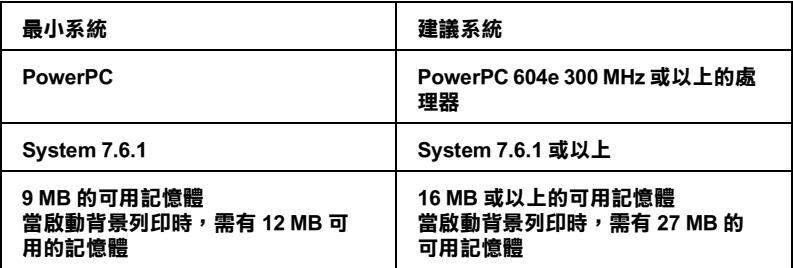

#### 附註;

- ❏ 可用記憶體的數量會依總數及所開啟的應用程式種類而定。 ・<br>可用記憶體的數量會依總數及所開啓的應用程式種類而定。<br>關於查看可用記憶體的多寡,您可以從 〝Apple″功能表中選 →<sub>About</sub> A<sub>bout</sub><br>關於查看可用記憶體的多寡,您可以從 "Apple" 功能表中選<br>擇 "**About This Macintosh**" (關於這台電腦) 並參考在 擇 "**About This Macintosh**"(關於這台電腦)並參考在<br>"Largest Unused Block"(最大可用記憶體塊)下的 "memory size (listed in kilobytes)<sup>"</sup> (1,024 K = 1 MB)  $\circ$
- ❏ ㆖述的記憶體需求是有關於列印<sup>A</sup>1 (594 × 84<sup>1</sup> mm) 尺寸的紙 上述的記憶體需求是有關於列印 A1 (594×841 mm) 尺寸的紙<br>張。這些需求可能會依紙張大小、您所使用的應用程式、及 工造的記憶監備永定自關於力的 AT (3)<br>張。這些需求可能會依紙張大小、您所使用的<br>您所欲列印文件的複雜性而有所改變。

除了這些作業系統及記憶體需求外,您還需要有 12 MB 的硬碟空 間用來安裝印表機軟體。為了列印,您必須額外的硬碟空間大約 為您所欲列印檔案大小的兩倍。

**在 PC ㆖使用線㆖使用說明**

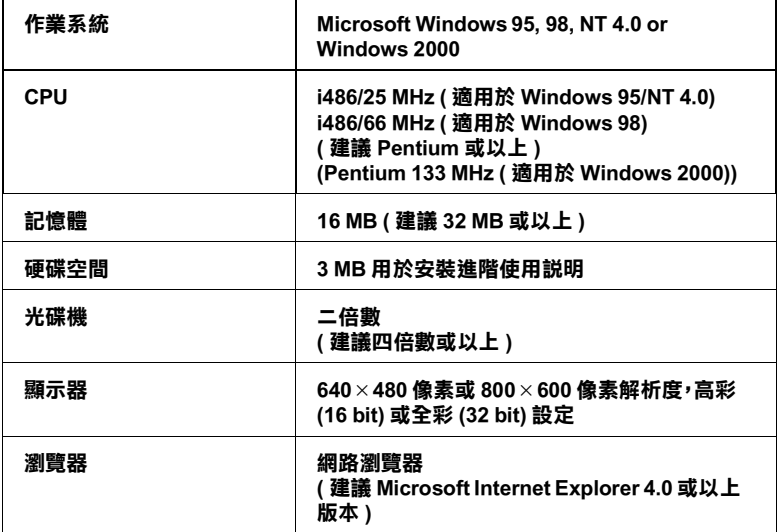

#### **在 Macintosh ㆖使用線㆖使用手冊**

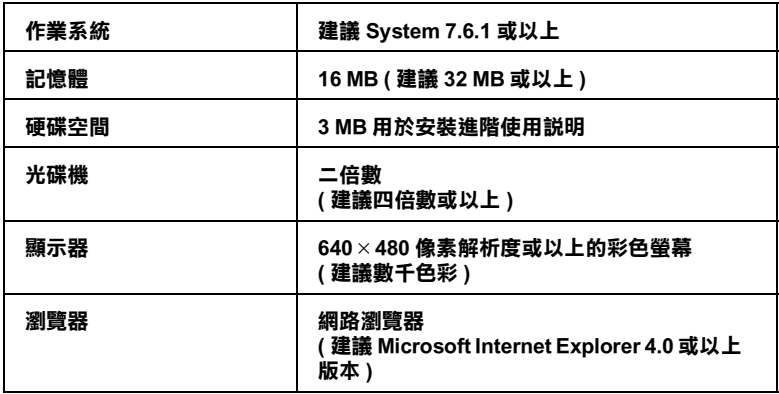

目錄

#### 安全指示

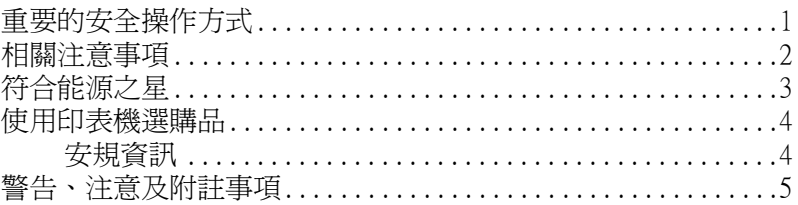

#### 印表機各部位的解説圖

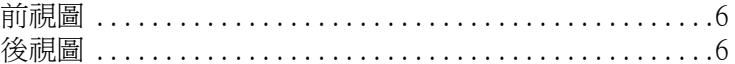

#### 第1章 印表機與 PC 的連接方式

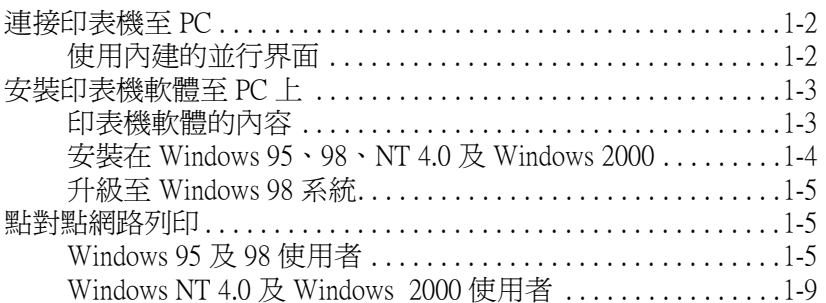

#### 第2章 印表機與 Macintosh 的連接方式

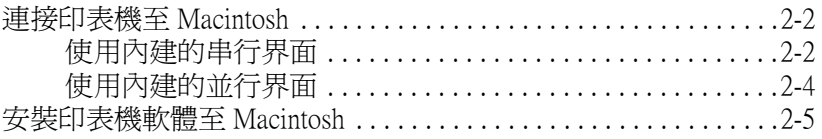

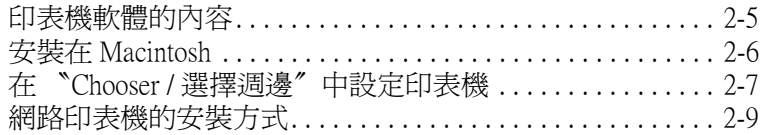

#### **[第](#page-41-0) 3 章 列㊞㈾料和㊞表機管理**

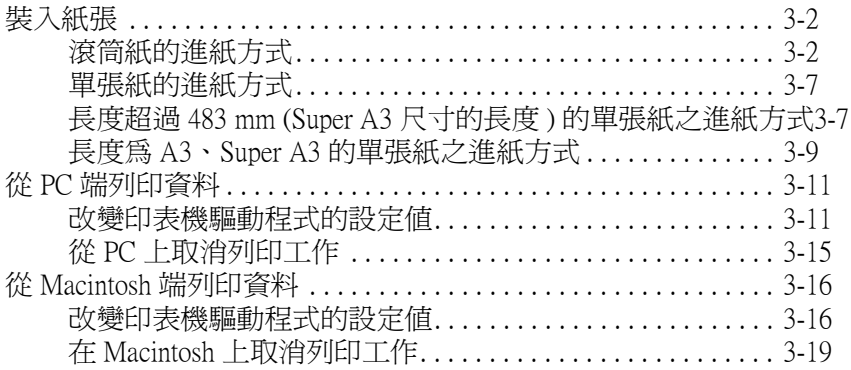

### **[第](#page-61-0) 4 章 檢查㊞表機的狀態**

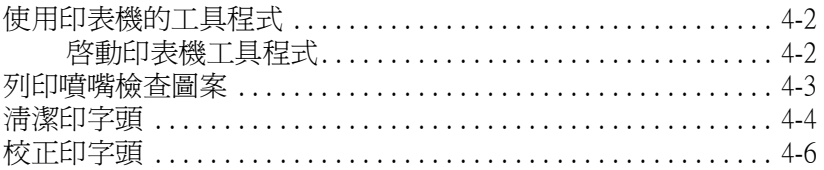

#### **[第](#page-69-0) 5 章 選購界面卡的使用方法**

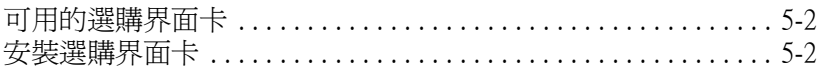

### **EPSON [公司相關㈾料](#page-73-0)**

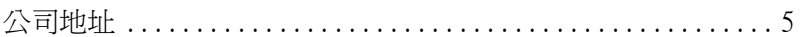

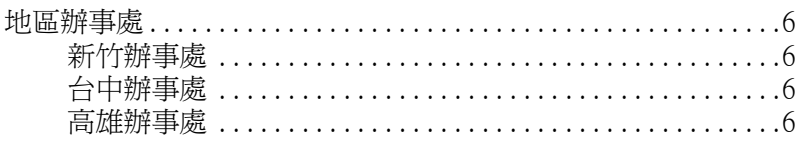

# <span id="page-9-0"></span>**安全指示**

# <span id="page-9-1"></span>**重要的安全操作方式**

在您使用印表機之前,請閱讀㆘列所有的指示並且將它妥善保存 以備日後杏詢。請確實簿守產品上的警告訊息和指示。

- ❏ 請不要覆蓋或是堵住印表機腳架的間隙或是散熱口。
- □ 不要塞仟何物品到插槽上,請不要在機器上噴灑仟何液體。
- □ 只能使用產品標籤上註明的電源形式和規格。
- ❏ 將所有的設備連接到有接㆞的電源插座㆖,請不要和影印機 共用㆒個電源插座或是經常會開啟關閉的空調系統。
- ❏ 請不要使用有透過切換開關或是定時控制器的電源插座。
- ❏ 儘量保持整套電腦系統遠離電波干擾源像是喇叭或是無線電 話等等設備。
- ❏ 不要使用已經損壞的或是電線金屬外露的電源線。
- ❏ 如果您將機器連接在電源延長線㆖,請確認所有共同使用這 條延長線的總耗電量沒有超過該延長線的最高的負載。同樣 ㆞如果是共用牆壁㆖的電源插座也要避免超過該插座的負載 量。
- □ 除了本手冊中所提及的部份外,不要自行試圖修理這套設備。
- ❏ 發生㆘列狀況時請先拔除機器的電源後,請有經過專業維修 訓練的工程人員來維修這套設備系統: 如果電源線或是插頭損壞,有液體噴灑到機器,機器摔落或 是鐵架損壞,機器無法正常操作或是列印效率與原來的效率 相差甚遠。

# <span id="page-10-0"></span>相關注意事項

#### *當使用印表機時*

- □ 在印表機列印資料時,請不要將手伸入印表機內部或是觸碰 印表機的墨水卡匣。
- □ 請千萬不可以用手移動印字頭,這樣的動作可能會損壞印表 機。
- 相關注意中印示機 Dompook Shang Shang Dompook Allen Allen The Shang The Shang The Shang The Shang The Shang The Shang The Shang The Shang The Shang The Shang The Shang The Shang The Shang The Shang The Shang The Shang The Shang Th ❏ ㆒般情況㆘,請使用印表機控制面板㆖的 『**Power / 電源**』 鍵來關閉印表機。當您按下此鍵時,印表機控制面板上的 〝Operate / 電源〞燈號會快速閃爍後熄滅,以關閉印表機的電 源。若印表機控制面板上的"Operate / 電源"燈號還未停止閃 爍,請勿拔下印表機的雷源線或從插座上拔下雷源線。
	- ❏ 在您搬運印表機之前,請確定印表機的印字頭已經歸位 ( 最右 邊 ),目墨水卡匣也回到原處,澴有關上墨水卡匣保護銷。在 搬運印表機之後,請立即打開此鎖。

#### *當處理墨水卡匣時*

- ❏ 請將墨水卡匣放置在兒童不容易拿到的㆞方,而且不可以喝 墨水。
- ❏ 如果您的手不小心沾到墨水,請用肥皂和清水清洗即可。但 是如果不慎噴到您的眼睛請立即用大量清水沖洗。
- ❏ 為了達到最好的效果,請安裝墨水卡匣前,輕輕㆞將墨水卡 匣左右搖晃。

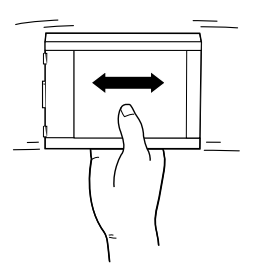

# c 注意: 請勿搖晃已經安裝好的卡匣。

- ❏ ㆒旦您安裝墨水卡匣到印表機後,除非您需要更換新的墨水 卡匣,否則請勿打開護夾或取出墨水卡匣,不然可能會造成 此墨水卡匣無法使用。
- ❏ 在墨水卡匣的包裝㆖標示著製作日期以及保存期限,因此㆒ 旦墨水卡匣已經超過有效期限後請不要再使用該墨水卡匣。
- □ 爲了得到最佳的效果,黑水卡匣請於安裝後的六個月內使用 完畢。
- ❏ 請不要分解墨水卡匣或是填充墨水,這些可能會導致印表機 損壞。

#### 當選擇放置*印表機的谪當場所*

- ❏ 請將印表機放置在㆕平八穩的桌面㆖,該桌面的面積要比印 表機的底部面積大㆒些。如果這桌面傾斜成某㆒個角度可能 會導致印表機操作不正常。
- □ 避免將印表機放置在溫度和濕度變化很大的場所。同樣地也 要讓印表機遠離陽光曝曬,強光照射和高溫的地方。
- ❏ 避免放置在靠近電擊和震動的物體。
- ❏ 將印表機放置在遠離灰塵的㆞方。
- ❏ 請將機器擺放在靠近牆壁的位置,以便於可以很輕易㆞拔㆘ 電源線。

<span id="page-11-0"></span>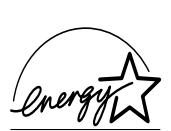

# **符合能源之星**

就視同 ENERGY STAR 的產品之㆒, EPSON 完全根據 ENERGY STAR 所規定的有效率能源設計這產品的耗 電量。

國際 ENERGY STAR 能源之星辦公室設備計畫是由㆒群製造電腦 和辦公室設備工業的熱心人士所組成,致力於推廣使用符合節省 能源設計的個㆟電腦,電腦螢幕,印表機,傳真機和影印機等設 備,以避免電源所產生的空氣污染。

# <span id="page-12-0"></span>**使用㊞表機選購品**

EPSON 公司針對因為使用非 EPSON 原廠設計而是由其他公司所 設計的印表機選購品所引發的任何損害或是問題不擔負任何責 任。

# <span id="page-12-1"></span>**安規資訊**

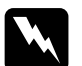

w 警告: 這個裝置㆒定要接㆞,請參考這裝置㆖使用電壓標示資 ■ロ・<br>*這個裝置一定要接地,請參考這裝置上使用電壓標示資*<br>*料,並且確定所使用的電壓供應器也是相同規格。* 料,並且確定所使用的電壓供應器也是相同規格。<br><br>**重要:** 

裝置上不同顏色的接線都表示不同的功能,請參考下列資料。

Green and vellow  $-$  Earth  $Blue - Neural$  $Brown-Live$ 

#### 如果您必須調整插頭:

請灒昭裝置接線上所標示的顏色,如果用來插頭的終端接地顏色 不同請參考下列資料:

綠色和黃色接線必須連接到插座上標示著英文字母E或是其他接 地的符號 (+)的接點上。

藍色接線必須連接到插座上標示著英文字母 N 的接點上。

棕色接線必須連接到插座上標示著英文字母 L 的接點上。

如果所使用的插頭壞了,請更換整組電線或是向合格的電工機師 請教。

如果您要更換保險絲,請注意只能更換與原先大小規格和電流量 ㆒樣的保險絲。

# <span id="page-13-0"></span>**警告、注意及附註事項**

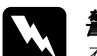

W 在忌及門正尹根<br><br>全管告事項時,請務必小心遵守,以避免身體受傷。

c 有言口子與的 的现在分词是可 以過见身虛文國<br><br>有注意事項時,請務必遵守,以避免您的機器設備受損。

#### 附註

包含重要的訊息及有用的技巧內容,對於印表機的操作將會有很 大的幫助。

# <span id="page-14-0"></span>**㊞表機各部位的解說圖**

<span id="page-14-1"></span>**前視圖**

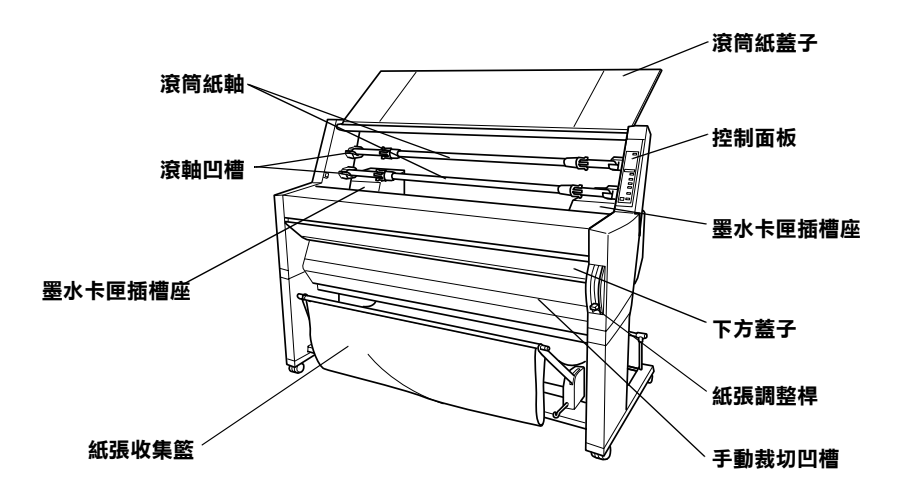

<span id="page-14-2"></span>**後視圖**

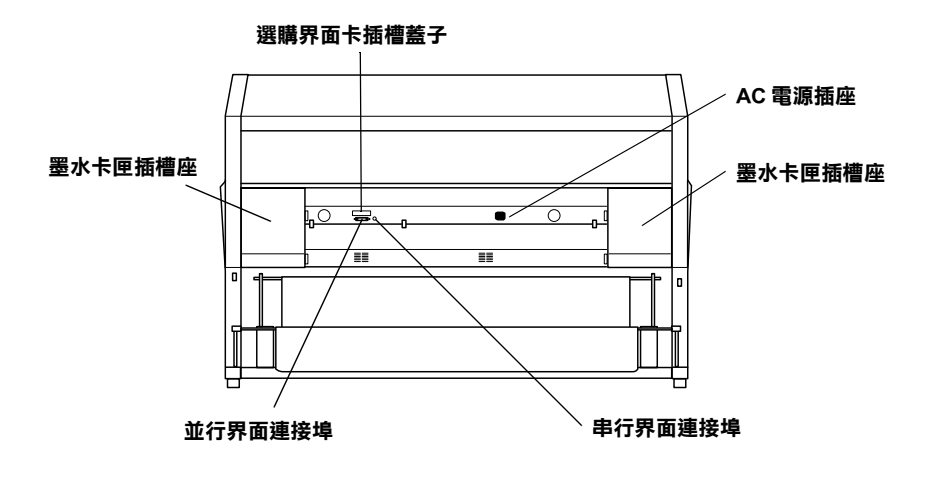

# <span id="page-15-0"></span>**第 1 章 ㊞表機與 PC 的連接方式**

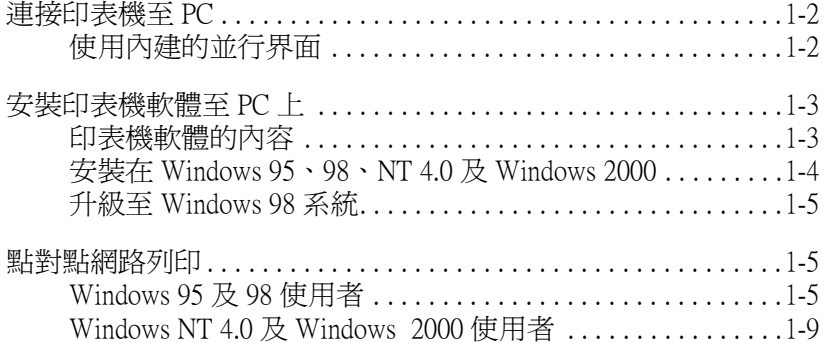

# <span id="page-16-0"></span>**連接㊞表機㉃ PC**

印表機與 PC 的連接方式會依您要從哪一個連接埠來列印資料的 不同而定。您可以設定由印表機內建的並行連接埠,或是在印表 機上加裝選購網路卡直接诱過網路來傳送列印的資料。有關使用 選購界面卡的說明資料,請參考第 5 章 [〝選購](#page-69-1)界面卡的使用方 [法](#page-69-1)〞。

若要連接印表機至 Macintosh,請參考第 2 章 [〝印表機與](#page-29-1) Macintosh [的連接](#page-29-1)方式〞。

# <span id="page-16-1"></span>**使用內建的並行界面**

要使用印表機並行連接埠傳送資料之前,您必須要有一條覆皮雙 絞的並行電纜線。然後依照㆘列步驟逐步執行將印表機和電腦連 接起來。

#### 附註:

**附註:**<br>若使用 USB 電纜線來連接印表機的並行埠與電腦的 USB 連接埠,<br>Fi*le* 19 THE E U WITH IS 示意统 **nial ・**<br>若使用 USB 電纜線來連接印表機的並行!<br>則您將需要另外購買轉換電纜線。

1. 請確定目前電腦主機和印表機的電源都已經關閉。

- $\overline{1}$
- 2. 將電纜線的一端牢牢地插入印表機的並行埠上,並將兩邊的 扣環扣住電纜線的接頭固定住電纜線讓它不會輕易地脫落或 是接觸不完全。如果您所使用的電纜線還附有一接地線,請 將這條地線鎖在界面卡接頭下方的接地點。

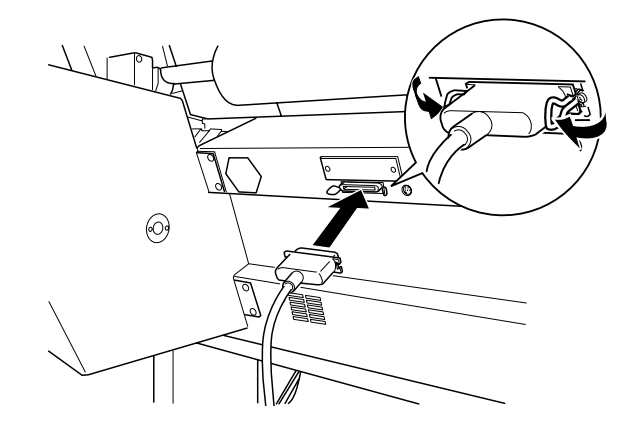

3. 將電纜線的另一端連接到電腦主機的 USB 埠上。

請參考㆘個章節的介紹來進行印表機軟體的安裝。在使用印表機 之前,您必須先安裝印表機軟體。

# <span id="page-17-0"></span>**安裝㊞表機軟體㉃ PC ㆖**

將印表機連接至電腦後,您則需要安裝 **EPSON STYLUS PRO 9500** 所附贈的 〝EPSON 百寶箱〞㆗的印表機軟體。

# <span id="page-17-1"></span>**㊞表機軟體的內容**

印表機軟體中包含了下列項目:

❏ 印表機驅動程式

印表機驅動程式為執行印表機的軟體。利用這個程式您可以 隨意改變紙張種類、列印品質及紙張大小等等的設定值。

#### ❏ 工具程式

有噴嘴檢查、清潔印字頭及印表機直線性校正等工具程式, 可讓您的印表機永遠保持在最佳的操作狀態。

#### ❏ EPSON Status Monitor 3

而 EPSON Status Monitor 3 工具將通知您印表機目前所發生的錯 誤及顯示印表機目前的狀態資料,如墨水存量。另外 Status Monitor 也可以教導您如何更換墨水卡匣。

#### □ 印表機狀態頁工具 ( 適用於 Windows 2000)

當您使用 Windows 2000 網路列印功能時, 印表機狀態頁工具 可使您透過網路監控印表機的狀態及網路設定。若要使用此 工具,您必須安裝選購網路界面卡。若要更多的資料說明, 請參考網路手冊。

#### <span id="page-18-0"></span>**安裝在 Windows 95、98、NT 4.0 及 Windows 2000**

請依照下列的步驟,安裝印表機軟體:

#### 附註:

若您希望將光碟片的印表機軟體複製成磁碟片,請放入印表機軟 ・・・・・・・・・・・・・・・。<br>*若您希望將光碟片的印表機軟體複製成磁碟片,請放入印表機軟<br>體光碟片,然後點選* 〝**複製印表機驅動程式磁碟片**〞,然後依照 體光碟片,然後點選 **〝複製印表機驅動程式磁碟片〞**,然後依照<br>*螢墓上的指示操作。* 

- 1. 將隨機附贈的 EPSON 百寶箱光碟片放入光碟機中,則會出現 〝EPSON 安裝程式〞對話框。
- 2. 雙擊 "安装印表機驅動程式 / 工具",則開始進行印表機軟 體的安裝工作。
- 3. 當安裝完成時,請按㆘ 『**確定**』鍵。

#### 附註:

- ❏ 當您開啟電腦時,若出現 〝新增硬體精靈〞或任何其它 精靈畫面,請按 『**取消**』鍵並依照㆖列的步驟進行。
- ❏ 安裝時間會依您的電腦設備而有所不同。

關於如何啟動或是使用印表機軟體的說明資料,請參考第 11 [頁](#page-51-2) 〝從 PC 端[列印資料〞](#page-51-2)。您也可以參考線㆖使用手冊㆗ 〝印表機軟 體"的說明。若您是诱渦網路使用印表機,則請參考第5百 [〝點](#page-19-1) 對點網路列印"中的說明資料。

# <span id="page-19-0"></span>**升級㉃ Windows 98 系統**

當您從 Windows 95 升級至 Windows 98 時,請先移除現在的印表軟 體,然後再依㆘列的說明,安裝 Windows 98 及印表機軟體:

- 1. 按㆘ 『**開始**』鍵後,指向 〝**設定**〞,再選擇 〝**㊞表機**〞。
- 2. 雙擊 〝控制台〞視窗中的 〝**印表機**〞圖示。
- 3. 在您的印表機圖示㆖按滑鼠右鍵,然後點選 『**刪除**』。
- 4. 依照螢幕上的訊息操作。
- 5. 請再次安裝印表機軟體,您可參考第 4 頁 〝安裝在 [Windows](#page-18-0)  95、98、NT 4.0 及 [Windows 2000](#page-18-0)〞。

# <span id="page-19-1"></span>*點對點網路列印*

若為 Windows 95 及 98 的使用者,請參考下列的說明。而 Windows NT 4.0 及 Windows 2000 的使用者,則請參考第9頁 〝Windows NT 4.0 及 [Windows 2000](#page-23-0) 使用者〞。

# <span id="page-19-2"></span>**Windows 95 及 98 使用者**

這個單元將說明如何設定印表機,讓其他的電腦可以透過網路來 使用這台印表機。

首先,您必須在目前連接印表機的雷腦主機上將這台印表機設定 為分享的印表機。然後,您必須在每台有使用網路印表機的電腦 主機中指定這台印表機的網路路徑,當然這些電腦主機上也必須 安裝這台印表機的驅動程式。

附註:

這個單元是描述如何在網路㆖分享您的印表機。至於不要透過<sup>分</sup> mi<br>這個單元是描述如何在網路上分享您的印表機。至於不要透過分<br>享印表機的方式,而直接要將印表機連接在網路上的方法,請求 享印表機的方式,而直接要將印表機連接在網路上的方法,請求<br>*對於網路管理員。* 

#### <span id="page-20-0"></span>**分享㊞表機的設定方法**

請依照下列步驟將目前連接在您電腦的印表機分享出來,讓網路 上其他的雷腦能共用這台印表機:

- 1. 按㆘ 『**開始**』鍵後,指向 〝**設定**〞,並選擇 〝**控制台**〞。
- 2. 雙擊 〝**網路**〞圖示。
- 3. 按下『**檔案及列印分享**』鍵。
- 4. 點選 "**別人也可以使用我的印表機**"項目並按『確定』鍵。

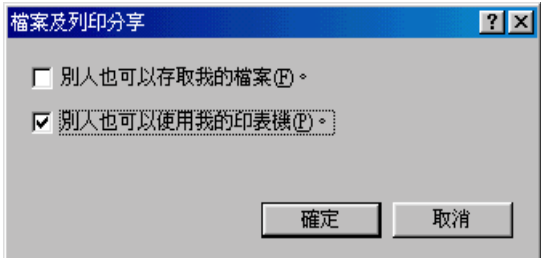

- 5. 在網路視窗中, 按 『**確定**』鍵。
- 6. 在 〝控制台〞中,雙擊 〝**印表機**〞圖示。

#### 附註:

- ❏ 若出現需要複製 Windows <sup>95</sup>或 <sup>98</sup>光碟片的對話框時,請 將光碟片放入光碟機中,然後依照螢幕上的訊息操作。
- 科元味F放入元味機屮,然後似照蛍希工的訊息探TF。<br>□ 若出現要您重新啓動電腦的對話框時,請照著做。然後打<br>□ 若出現要您重新啓動電腦的對話框時,請照著做。然後打 若出現要您重新啓動電腦的對話框時,請照著做。然<br>開 "印表機" 資料夾並繼續從步驟 7 開始執行。
- 7. 請選擇目前您所使用的印表機,並從 "檔案"功能表中點選 〝**㈾源分享**〞項目。
- 8. 點選 〝**㈾源分享**〞項目,並輸入印表機的相關資訊,然後按 『**確定**』鍵。

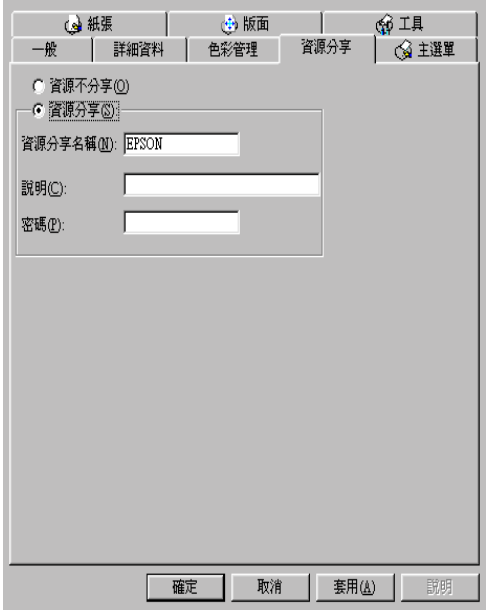

#### **透過網路驅動印表機**

至於如何诱渦網路上其他的雷腦來驅動您的印表機,請依照下列 的步驟操作。

附註:

在您要透過網路㆖其他電腦來驅動這台印表機之前,您必須先<sup>在</sup> **nia:**<br>在您要透過網路上其他電腦來驅動這台印表機之前,您必須先在<br>直接連接這台印表機的電腦主機上,將這台印表機設定爲分享印 在志女透過桐品工業區電腦水體勤運日的获機之前,志多為先生<br>直接連接這台[印表機的](#page-20-0)電腦主機上,將這台印表機設定爲分享印<br>表機。詳細操作方法,請參考第6頁 〝分享印表機的設定方 表機。詳細操作方[法](#page-20-0),請參考第6頁 "分享印表機的設定方<br>*法"*。

1. 在有連接您所想驅動的印表機之電腦上,按下『**開始**』鍵, 指向 〝**設定**〞,並點選 〝**㊞表機**〞。

#### 2. 雙擊 〝**新增㊞表機**〞圖示。

- 3. 則螢幕上會出現 <sup>、新增印表機精靈<sup>″</sup>畫面,此時請按『下ー</sup> **步**』鍵。
- 4. 點選 "網路印表機"項目後,按『下一步』鍵。

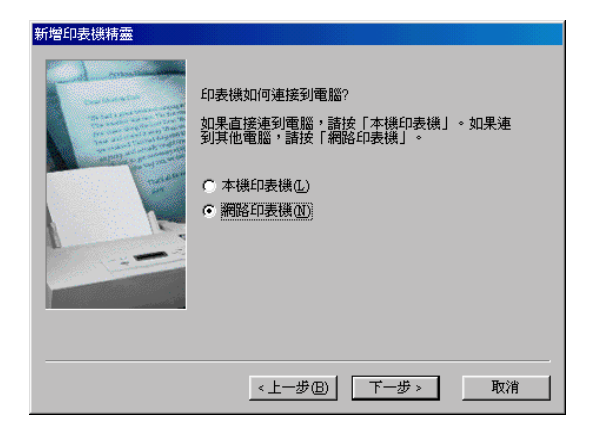

5. 請按 『**瀏覽**』鍵。

6. 雙擊目前直接連接印表機的電腦,然後點選該台印表機的圖 示。

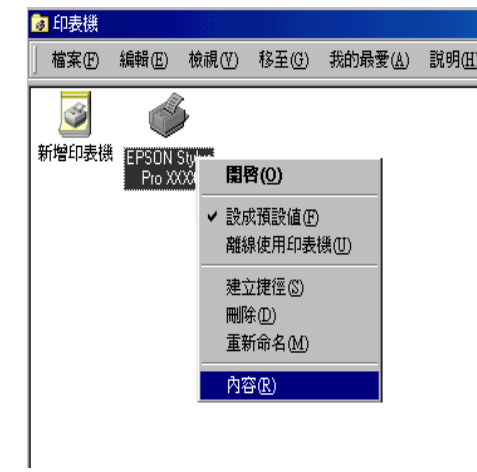

7. 請按 『**確定**』鍵,並依照螢幕㆖的訊息操作。

## <span id="page-23-0"></span>**Windows NT 4.0 及 Windows 2000 使用者**

#### 附註:

這個單元所描述的是針對㆒<sup>個</sup>小型的網路環境的使用者,如果您 。<br>這個單元所描述的是針對一個小型的網路環境的使用者,如果您<br>是使用大型的網路環境而且要共用印表機資源,請求教於網路管 是使用大型的網路環境而且要共用印表機資源,請求教於網路管<br>理昌。

這個單元將介紹如何設定您的印表機讓網路㆖其他的電腦也可以 透過網路使用這台印表機。

首先,您必須在目前連接印表機的電腦主機上將這台印表機設定 為分享的印表機。然後,您必須在每台有使用網路印表機的電腦 主機中指定這台印表機的網路路徑,當然這些電腦主機上也必須 安裝這台印表機的驅動程式。

#### <span id="page-24-0"></span>**共用㊞表機的設定方法**

請依照下列步驟,將目前您的電腦所連接的印表機分享出來,讓 網路上其他的電腦能共用這台印表機。

1. 按㆘ 『**開始**』鍵,指向 〝**設定**〞,並點選 〝**㊞表機**〞。

- 2. 選擇您的印表機,並在 〝檔案〞功能表㆗點選 〝**共用**〞。
- 3. 點選 〝**共用**〞項目,並輸入資源分享名稱。

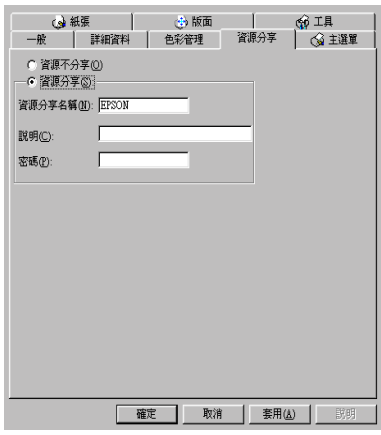

4. 請按 『**確定**』鍵。

#### 附註:

請不要選擇 "其他驅動程式清單"中任何一個驅動程式。

#### *诱渦網路驅動印表機*

至於如何诱過網路上其他的電腦來驅動這台印表機,請依照下列 的步驟操作。

#### 附註:

在您诱渦網路上其他雷腦來驅動這台印表機之前,您必須先在直 接連接這台印表機的電腦主機㆖,將這台印表機設定為分享印表 機。詳細操作方法,請參考第 <sup>1</sup><sup>0</sup> 頁 〝<sup>共</sup>[用印表機的](#page-24-0)設定方法〞。

- 1. 從印表機百寶箱光碟片中,將印表機軟體安裝到工作站的電 腦主機內。
- 2. 從 〝控制台〞中打開 〝印表機〞的資料夾,並於印表機圖示 上按滑鼠右鍵,然後點選 〝內容〞。

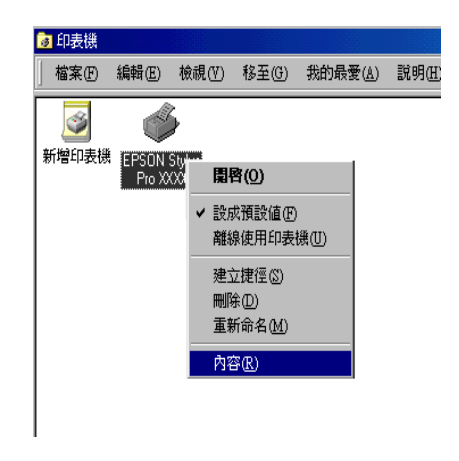

#### 3. 點選 〝**連接埠**〞選單,並按 『**新增連接埠**』鍵。

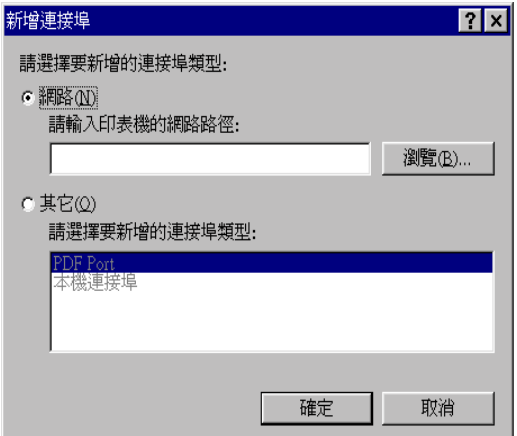

4. 則會會出現如㆘圖的對話盒,請點選 〝**Local Port**〞,並按 『**新增連接埠**』鍵。

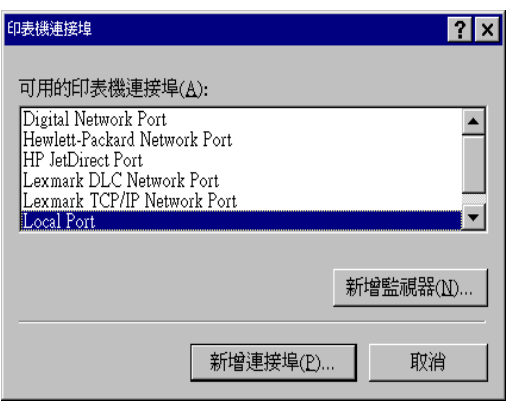

5. 當螢幕上出現如下圖的對話盒時,請於 "連接埠名稱"這個 欄位中輸入下列資料:

\\ 目前直接連接共用印表機的電腦名稱 \ 共用的印表機名稱

然後按 『**確定**』鍵。

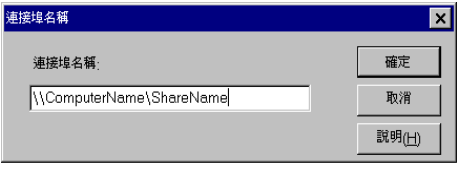

6. 請在 〝印表機連接埠〞的對話盒㆗,按 『**取消**』鍵,便可以 回到 〝連接埠〞選單。

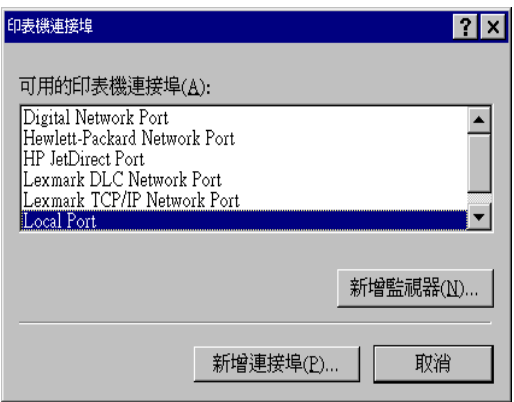

7. 在 "連接埠"選單中,請確定所新增的連接埠已經加入清單 ㆗,且此連接埠的檢查盒有被點選。確認後,請按 『**確定**』 鍵以關閉印表機驅動程式內容。

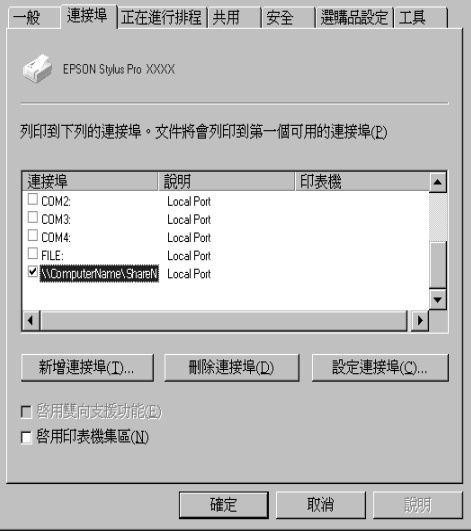

# <span id="page-29-1"></span><span id="page-29-0"></span>**第 2 章 ㊞表機與 Macintosh 的連接方式**

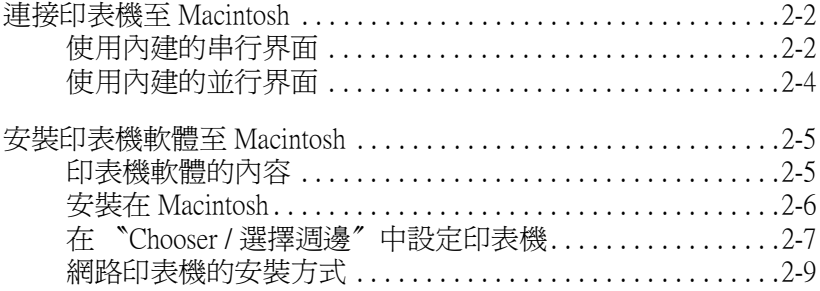

# <span id="page-30-0"></span>**連接㊞表機㉃ Macintosh**

印表機與 Macintosh 的連接方式會依您要從哪㆒個連接埠來列印資 料的不同而定。您可以設定由印表機內建的並行連接埠,或是在 印表機上加裝選購網路卡直接透過網路來傳送列印的資料。有關 使用選購界面卡的說明資料,請參考 第 5 章 [〝選購](#page-69-1)界面卡的使用 [方法](#page-69-1)〞。

# <span id="page-30-1"></span>**使用內建的串行界面**

若要使用印表機內建的串行界面,則您需要有一條 Apple System Peripheral-8 電纜線。然後,請依照下列的步驟,連接印表機與 Macintosh<sup>。</sup>

#### 附註:

**附註:**<br>若使用 USB 電纜線來連接印表機的並行埠與電腦的 USB 連接埠, **nial ・**<br>若使用 USB 電纜線來連接印表機的並行!<br>則您將需要另外購買轉換電纜線。

- 1. 請確定印表機與 Macintosh 的電源已關閉。
- 2. 請將界面電纜線的一端連接至印表機背面的串行界面接頭。

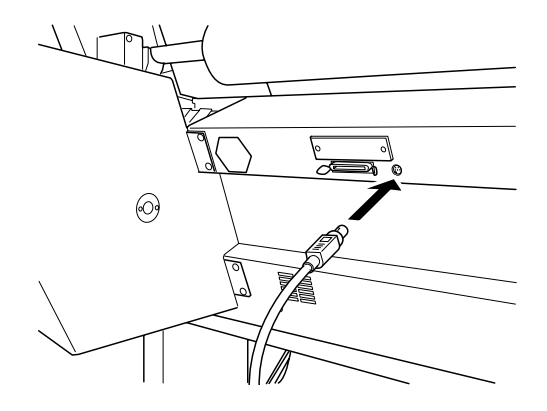

#### 附註:

**附註:**<br>只可以使用 Apple System Peripheral-8 電纜線來連接印表機與 -------<br>只可以使用 Apple System Peripheral-8 電纜線來;<br>Macintosh。請勿使用 LocalTalk 電纜線。

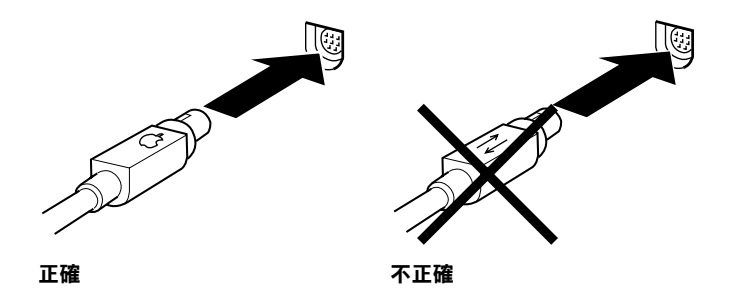

3. 將界面電纜線的另一端連接至 Macintosh 上的數據機埠或印表 機埠。這些連接埠被標示為如㆘列的圖示。( 有些 Macintosh PowerBook 數據機只有一個串行連接埠。)

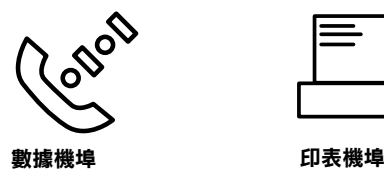

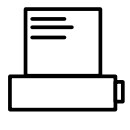

#### 附註:

**附註:**<br>若您所使用的 Macintosh 有內建數據機,請將界面電纜線連接 mili<br>若您所使用的 Maci<br>至印表機埠。

- 4. 請按㆘ 『**Power / 電源**』鍵以開啟印表機的電源。
- 5. 開啟 Macintosh 的電源。

現在,請參考第 5 頁 [〝安裝印表機軟體至](#page-33-0) Macintosh〞。在使用印 表機之前,您必須先安裝印表機軟體。

# <span id="page-32-0"></span>**使用內建的並行界面**

要使用印表機並行連接埠傳送資料之前,您必須要有一條覆皮雙 統的並行電纜線。然後依照下列步驟涿步執行將印表機和電腦連 接起來。

#### 附註:

**附註:**<br>若使用 USB 電纜線來連接印表機的並行埠與電腦的 USB 連接埠, **nial ・**<br>若使用 USB 電纜線來連接印表機的並行!<br>則您將需要另外購買轉換電纜線。

- 1. 請確定目前電腦主機和印表機的電源都已經關閉。
- 2. 將電纜線的一端牢牢地插入印表機的並行埠上,並將兩邊的 扣環扣住電纜線的接頭固定住電纜線讓它不會輕易地脫落或 是接觸不完全。如果您所使用的電纜線還附有一接地線,請 將這條地線鎖在界面卡接頭下方的接地點。

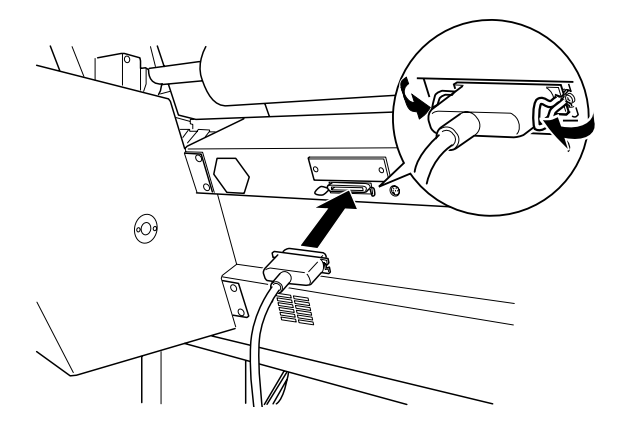

3. 將電纜線的另一端連接到 Macintosh 背面的 USB 埠上。

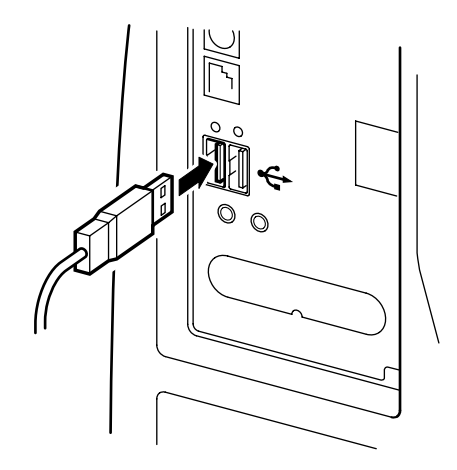

現在,請參考第5頁 "安裝印表機軟體至 Macintosh"。在使用印 表機之前,您必須先安裝印表機軟體。

# <span id="page-33-0"></span>**安裝㊞表機軟體㉃ Macintosh**

將印表機連接至 Macintosh 後,您則需要安裝 EPSON STYLUS PRO 9500 所附贈的 "EPSON 百寶箱"中的印表機軟體。

## <span id="page-33-1"></span>**㊞表機軟體的內容**

印表機軟體中包含了下列項目:

#### **EPSON ㊞表機驅動程式包裝盒**

#### ❏ SPro 9500

印表機驅動程式為執行印表機的軟體。利用這個程式您可以 隨意改變紙張種類、列印品質及紙張大小等等的設定值。

#### ❏ EPSON Monitor3

監控及管理背景列印工作。您必須開啟 〝Chooser〞( 選擇周 邊 ) ㆗的背景列印,您才能使用此項工具。

- ❏ EPSON StatusMonitor 監控印表機目前的狀態,及當印表機發生錯誤時,會出現錯 誤訊息來警告您。
- ❏ Nozzle Check 檢查已阻塞的噴嘴。
- ❏ Head Cleaning 清潔印字頭以保持最佳的列印品質。
- $\Box$  Print Head Alignment 調整印字頭以校正垂直及水平的線條。

# <span id="page-34-0"></span>**安裝在 Macintosh**

<del>/</del><br>● 注意:<br>● 在安裝印表機軟體之前,請先關閉所有防毒程式。

請依照下列的步驟,安裝印表機軟體:

- 1. 將隨機附贈的 EPSON 百寶箱光碟片放入光碟機中,則會自動 開啟 EPSON 印表機軟體磁片。
- 2. 如果只出現㆒個 〝**Installer**〞圖示,請雙擊此圖示。若在各 種不同的語系資料夾㆗都各包含㆒個 〝installer〞圖示。請先 雙擊滴用的語言資料來,再雙擊該資料來中的 "Installer" 圖示即可。

3. 在第㆒個畫面㆗,請按 『**Continue / 繼續**』鍵,則會出現如 下圖的對話框。

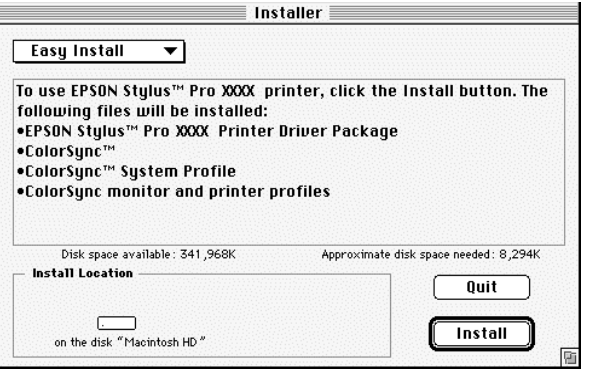

- 4. 在安裝 EPSON 百寶箱光碟片中的印表機軟體之前,請先確認 在〝Install Location / 安裝位置〞欄位㆗所顯示目前的硬碟是否 正確,然後按 『**Install / 安裝**』鍵。
- 5. 當螢幕㆖出現安裝工作完成的訊息時,請按 『**Restart / 重新 啟動**』鍵,重新啟動電腦。

#### <span id="page-35-0"></span>**在 〝Chooser / 選擇週邊〞㆗設定㊞表機**

當將印表機軟體安裝至 Macintosh 中後,則您需要開啓 〝Chooser / 選擇週邊〞並選擇印表機。當第㆒次使用這台印表機或您想要切 換到另㆒台印表機都需要選擇㆒次印表機。通常 Macintosh 都會直 接選用㆖㆒次所選擇的印表機。
1. 從 〝Apple〞功能表㆗選擇 〝**Chooser / 選擇週邊**〞項目,然 後點選印表機圖示及印表機目前的連接埠。

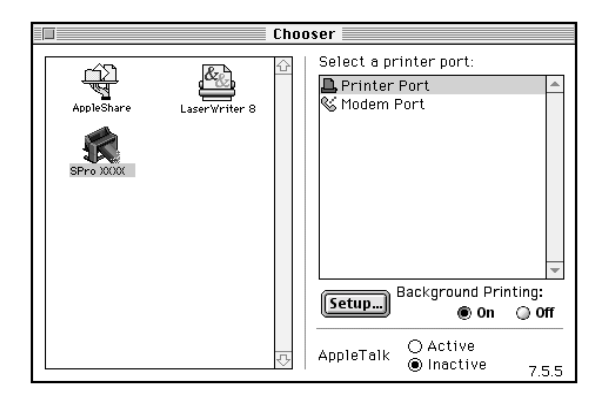

2. 點選 **Nackground Printing / 背景列印**"項目以開啓 (On) 或 關閉 (Off) 背景列印功能。

當您開啟背景列印功能時,您可以在系統處理列印資料的同 時操作 Macintosh。您必須要開啓背景列印功能,才能夠利用 〝EPSON Monitor3〞工具來管理列印工作。

3. 關閉 〝Chooser / 選擇週邊〞對話框。

有關如何啟動及使用印表機軟體的說明資料,請參考第 16 [頁](#page-56-0) 〝從 Macintosh 端[列印資料〞](#page-56-0)。若您是透過網路來使用印表機,請 參考第 9 頁 〝網路[印表機的安裝](#page-37-0)方式〞。

# <span id="page-37-0"></span>**網路㊞表機的安裝方式**

這個單元將介紹如何設定您的印表機,讓 AppleTalk 網路上其他的 電腦可以透過網路來使用這台印表機。

首先,您必須在目前連接印表機的電腦主機上將這台印表機設定 為分享的印表機。然後,您必須在每台有使用網路印表機的電腦 主機中指定這台印表機的網路路徑,當然這些電腦主機上也必須 安裝這台印表機的驅動程式。

# **共用㊞表機的設定方法**

請依照下列的步驟,將目前連接在電腦的印表機分享出來,讓 AppleTalk 網路上其他的電腦能共用這台印表機。

- 1. 開啟印表機電源。
- 2. 從 〝Apple〞功能表㆗選擇 〝**Chooser / 選擇週邊**〞項目並點 選印表機的圖示,然後選擇目前這台印表機的連接埠。

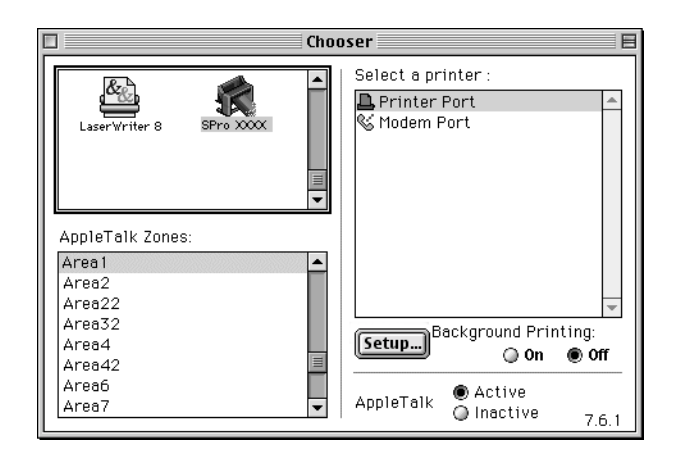

3. 請按 『**Setup / 安裝**』鍵,則會出現如㆘圖的對話框。

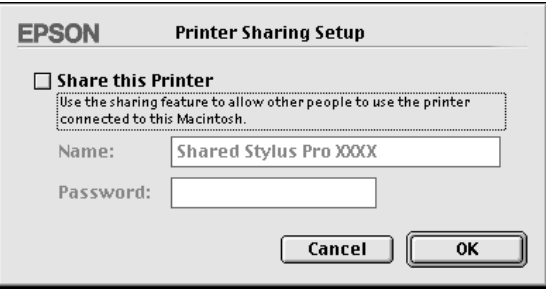

- 4. 點選〝**Share this Printer / 分享這台㊞表機**〞項目,然後輸入 此台印表機的名稱及通行密碼等相關資料。
- 5. 請按『OK / 確定』鍵,則此台共用印表機便會出現在 〝Chooser / 選擇週邊〞的連接埠清單㆗。
- 6. 關閉 〝Chooser / 選擇週邊〞對話框。

# **透過網路驅動印表機**

至於如何诱過網路上其他的電腦來驅動這台印表機,請依照下列 的步驟操作。

1. 開啓印表機的電源。

2. 在您要用來驅動印表機的某一台電腦上,從 "Apple"功能表 中選擇 "Chooser / 選擇週邊",然後點選您的印表機圖示, 並且在右邊視窗內選擇目前印表機的連接埠。您也可以直接 在您目前連接的 NappleTalk zone"中直接選擇印表機。

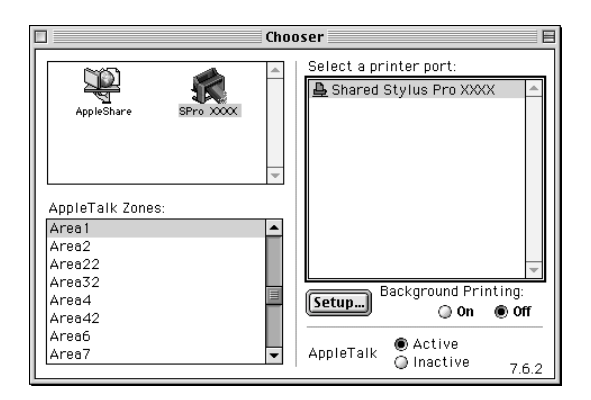

3. 若螢幕上出現如下圖的對話框時,請輸入此台印表機的通行 密碼,然後按 『**OK / 確定**』鍵。

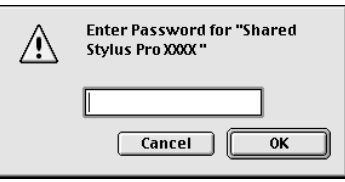

- 4. 點選〝Background Printing / 背景列印〞選項以開啟 (On) 或關閉 (Off) 背景列印的功能。
- 5. 關閉 〝Chooser / 選擇週邊〞( 選擇週邊 ) 對話框。

# **第 3 章** 列印資料和印表機管理

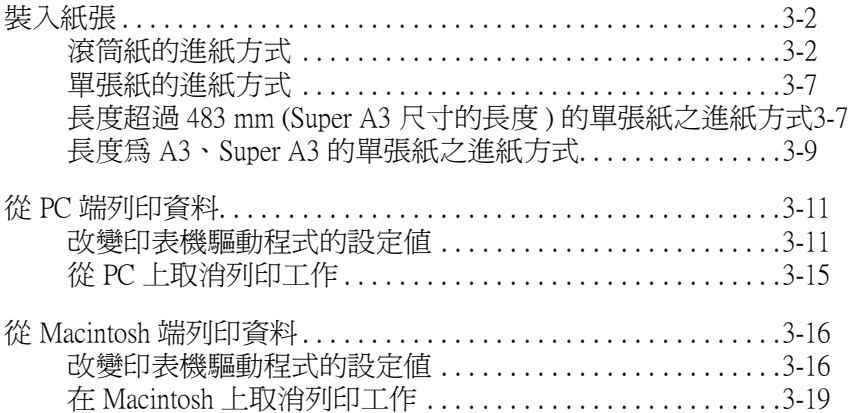

# <span id="page-42-0"></span>**裝入紙張**

# <span id="page-42-1"></span>**滾筒紙的進紙方式**

請依照㆘列步驟,裝入滾筒紙。

1. 打開滾筒紙蓋子,並確定整捲的滾筒紙有正確地安裝在印表 機㆖。

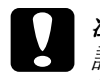

**○ 注意:**<br>● 注意:<br>● 請儘可能地不要讓您的手指觸碰到紙張的列印面上, 社**息・**<br>請儘可能地不要讓您的手指觸碰到紙張*!*<br>因爲指紋可能會影響輸出的品質。

#### 附註:

**附註:**<br>如果兩支滾筒紙軸同時架在印表機上,請用滾筒紙固定帶將<br>元思始第1875年 \*\*\*\*\*<br>如果兩支滾筒紙軸同時架在印表機上,請用滾筒紙固定帶將<br>不用的紙軸固定好,以免夾紙。若要固定滾筒紙,將滾筒紙 不用的紙軸固定好,以<mark>强夾紙。若要固定滾筒紙,將滾筒紙</mark><br>固定帶往滾筒紙上輕敲,即可捲住紙軸。要移除滾筒紙固定<br>帶,只要直接將固定帶取下即可。 固定帶往滾的不能,即可接住紙軸。要移除滾筒紙固定

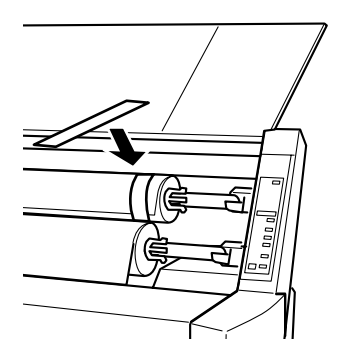

- 2. 請確定印表機的電源已開啟。
- 3. 快速㆞按㆘ 『**Paper Source / 紙張來源**』鍵,直到 〝Roll Auto Cut〞燈號或 〝Roll Cutter Off〞燈號亮起。

c 注意: 若您是裝入厚的滾筒紙,請選擇 〝Roll Cutter Off〞。<sup>太</sup> *在心・*<br>*若您是裝入厚的滾筒紙,請選擇* "Roll C<br>*厚的紙張可能會損壞印表機的裁刀。* 

4. 請確定 〝Operate / 電源〞燈號或 〝Pause / 暫停〞燈號沒有閃 爍,然後將紙張調整桿往後推到底為止。此時 〝Paper Out / 缺 紙"燈號會亮起,且液晶顯示幕上也會出現 "LOAD PAPER" ( 進紙 ) 的訊息。

8

c 注意: 當 〝Operate / 電源〞燈號或 〝Pause / 暫停〞燈號閃爍 *・1*<br>當 〝Operate / 電源″ 燈號或 〝Pause / 暫停″ 燈號閃爍<br>時,請勿移動紙張調整桿的位置。否則,可能會發生 時,請勿移動紙張調整桿的位置。否則,可能會發生<br>*損害。* 

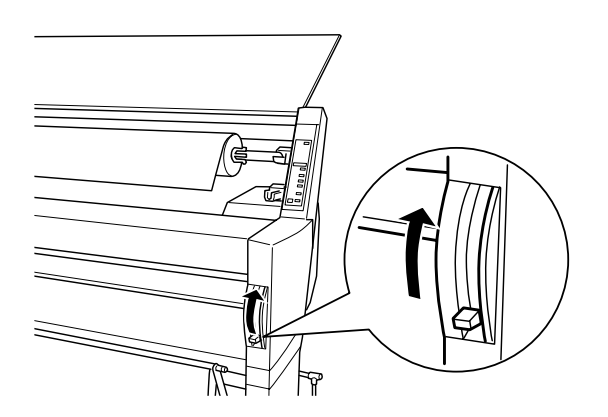

5. 裝紙張裝入紙槽內。

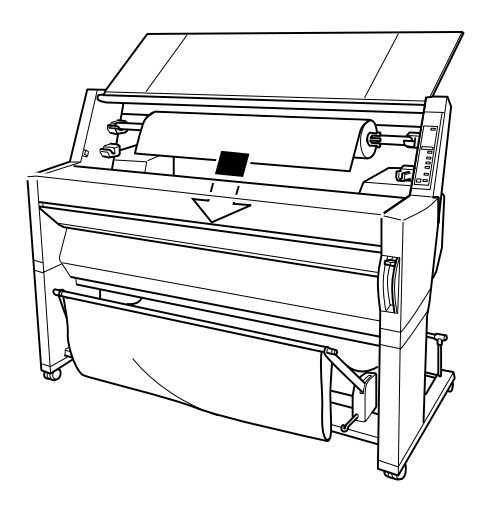

6. 往下拉出紙張一些,讓紙張可完全穿過紙槽。

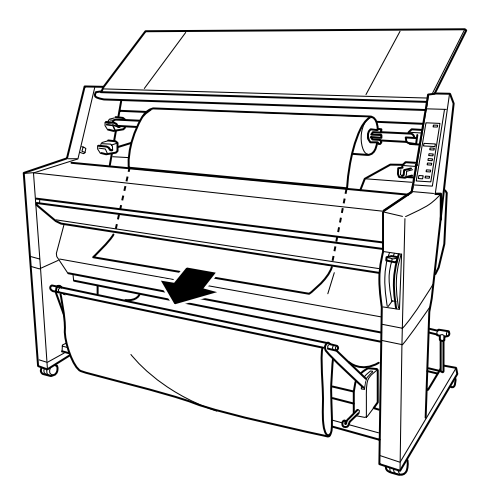

7. 往後推動滾筒紙,以避免讓紙張鬆弛。請確認紙張的底邊是 筆直沒有任何歪斜的現象,且對齊印表機進紙板上整列的校 正孔。

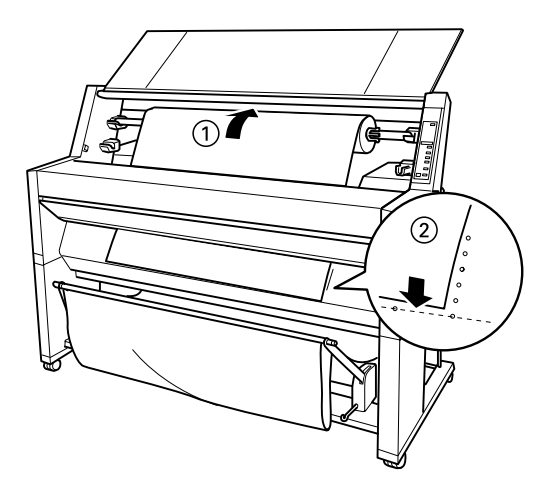

8. 將紙張調整桿向下推,然後合上滾筒紙蓋子,則液晶顯示幕 上會出現 "PRESS PAUSE BUTTON" (按下暫停鍵) 的訊息。

附註:

**附註:**<br>若 〝Roll Auto Cut〞燈號亮起,且之前的列印工作結束後,滾 max<br>若 "Roll Auto Cut" 燈號亮起,且之前的列印工作結束後,滾<br>筒紙底部沒有正確地被裁切,請按 『**Cut/Eject**』鍵,重新裁 筒紙底部沒有正確地被裁切,請按 『Cut/Eject』鍵,重新裁<br>切滲緣。

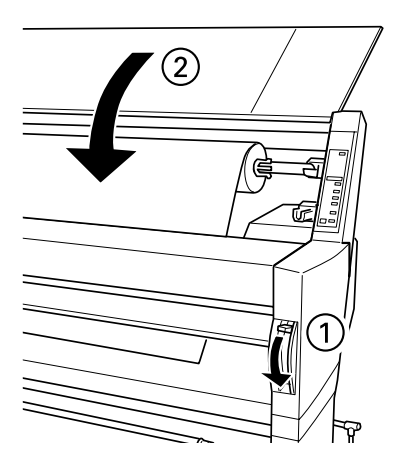

9. 請按 『**Pause / 暫停**』鍵。

此時印字頭會移動至一個定點,紙張進入列印位置。且液晶 顯示幕上也會出現 "READY" (準備就緒)的訊息。

#### 附註:

<sup>即</sup>使您沒有按 『**Pause / 暫停**』鍵,印字頭也依然會移動至㆒ m註・<br>即使您沒有按 『**Pause / 暫停**』鍵,印字頭也依然會移動至一<br>個定點,且紙張會自動進入列印位置。此時液晶顯示幕上會 #<sub>|反応校育授</sub> | 1333, *| 1333, | 1333, | 1333*<br>個定點,且紙張會自動進入列印位置。此時<br>出現 "READY" (準備就緒)的訊息。

現在您可以準備將資料列印在滾筒紙上。但請先改變印表機驅動 程式的相關設定值,然後再傳送列印資料。詳細說明資料,請參 考第 11 頁 〝從 PC 端[列印資料〞](#page-51-0)或第 16 頁 〝從 [Macintosh](#page-56-1) 端列印 [資料〞](#page-56-1)。

#### 附註:

**附註:**<br>在列印之後,請提供足夠的時間讓墨水完全變乾,以確保列 **ny社・**<br>在列印之後,訓<br>印品質。

# <span id="page-47-0"></span>**單張紙的進紙方式**

若是使用長度超過 483 mm (Super A3 尺寸的長度) 的單張紙,請參 考下一節。若是使用長度為 A3、Super A3 的單張紙,請參考[第](#page-49-0) 9 頁 〝長度為 A3、 [Super A3](#page-49-0) 的單張紙之進紙方式〞。

如果您要將資料列印在厚紙㆖ ( 厚度大約為 0.5 到 1.5 mm),請參 考線㆖使用手冊。

# <span id="page-47-1"></span>**長度超過 483 mm (Super A3 尺寸的長度 ) 的單張紙之進紙方 式**

請參考㆘列操作步驟,裝入長度超過 483 mm 的單張紙。

# my 5 7 75 K F 2 M 2 X X X X 2 K 2 M 10 1 11 1 3 + 1 K M 2 2 1 11 1 1 4 3 K M 2 2 2 1 1 1 1 3 + 1 K M 2 2 2 2 2<br><br>- 請儘可能地不要讓您的手指觸碰到紙張的列印面上,因為 指紋可能會影響輸出的品質。

- 1. 請確定印表機的電源已經開啓,且也合上滾筒紙蓋子。
- 2. 反覆㆞按 『**Paper Source / 紙張來源**』鍵,直到控制面板㆖ 的 〝Sheet / 單張紙〞燈號亮起為止。
- 3. 請確定 〝**Operate / 電源**〞燈號和 〝**Pause / 暫停**〞燈號沒有 閃爍,然後將紙張調整桿向㆖拉。此時 〝**Paper Out / 缺紙**〞 燈號會亮起且液晶顯示幕上會出現〝 LOAD PAPER" (進紙)的 訊息。

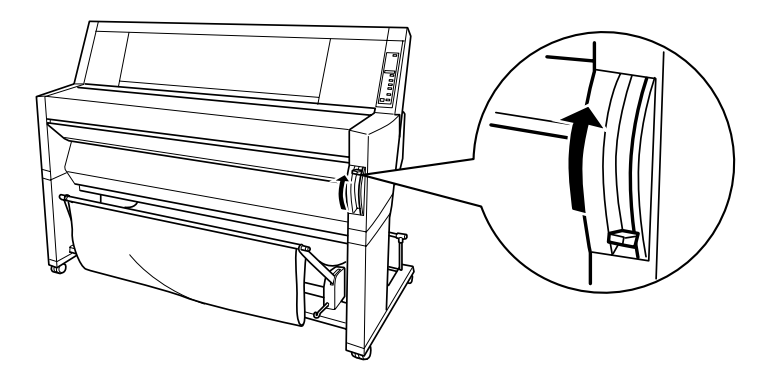

8

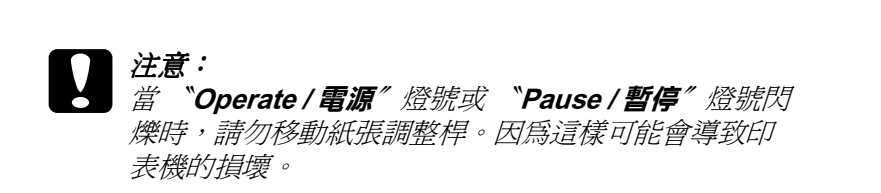

4. 將單張紙饋入印表機的進紙槽內,單張紙必須完全穿過紙道 的下方,請確認紙張的右邊和底邊是筆直沒有任何歪斜的現 象,而且對齊印表機進紙板㆖整列的校正孔。

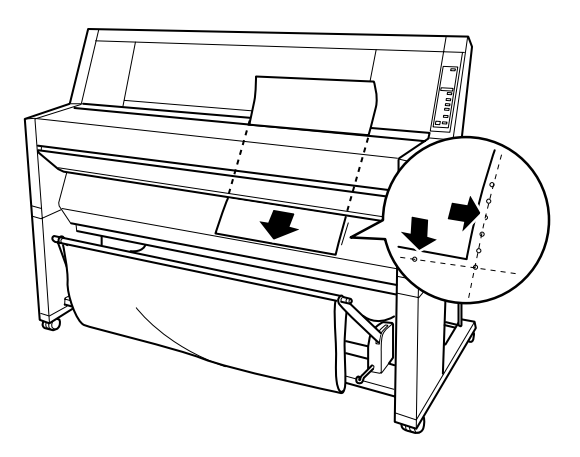

5. 將紙張調整桿向下推,此時在液晶顯示幕上會出現 〝FRESS -<br>PAUSE BUTTON" (按下暫停鍵)的訊息。

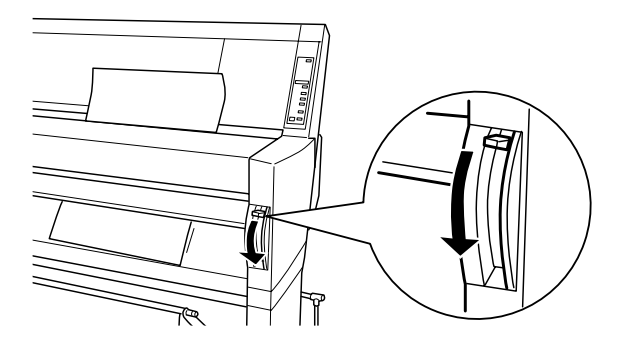

### 6. 按㆘ 『**Pause / 暫停**』鍵。

印字頭會移動到一個定點, 日紙張也會自動淮入列印位置。 此時液晶顯示幕上會出現 "READY" (進備就緒) 的訊息。

#### ////////////

**附註:**<br>即使您沒有按 『 **Pause / 暫停**』鍵,印字頭仍然會移動到一個<br> m註・<br>即使您沒有按 『Pause / 暫停』鍵,印字頭仍然會移動到一個<br>定點,紙張也會自動進入列印位置。此時液晶顯示幕上會出 ● 定點,紙張也會自動進入列印位置。此時液晶顯示幕上會出<br>*現* "READY"*(準備就緒)的訊*息。

現在您可以準備將資料列印在單張紙十。但請先改變印表機 驅動程式的相關設定值,然後再傳送列印資料。詳細說明資 料,請參考第 11 頁 〝從 PC 端[列印資料〞或](#page-51-0)是第 16 頁 [〝從](#page-56-1) Macintosh 端[列印資料〞](#page-56-1)相關詳細說明。

# <span id="page-49-0"></span>**長度為 A3、 Super A3 的單張紙之進紙方式**

使用長度為 A3、 Super A3 的單張紙或是更短的單張紙的進紙方 式,請參考㆘列操作步驟。

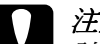

c 語》5175KF7%<br><br><br>- 請儘可能地不要讓您的手指觸碰到紙張的列印面上,因為 *注息・*<br>請儘可能地不要讓您的手指觸碰到<br>指紋可能會影響輸出的品質。

- 1. 請確定印表機的電源已經開啓,且也合上滾筒紙蓋子。
- 2. 反覆㆞按 『**Paper Source / 紙張來源**』鍵,直到控制面板㆖ 的 〝Sheet / 單張紙〞燈號亮起為止。

3. 請確定將紙張調整桿往前拉到底為止。然後將單張紙饋入印 表機的進紙槽內,直到遇到阻力無法前進為止。請確定紙張 的右邊是筆直沒有任何歪斜,而且是對齊滾筒紙蓋上的刻度 尺。此時液晶顯示幕上會出現 SPRESS PAUSE BUTTON (請 按㆘暫停鍵 ) 這樣的訊息。

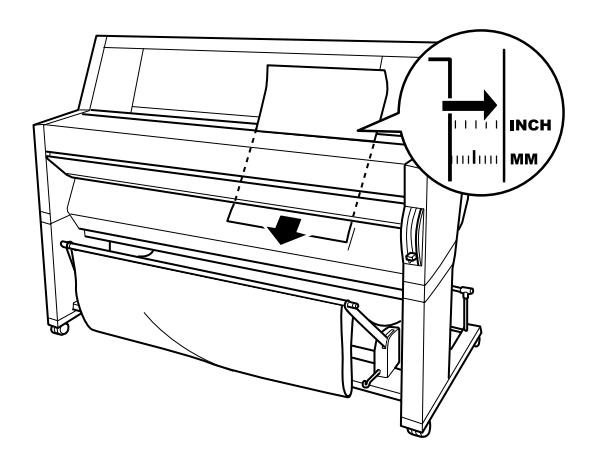

# 4. 按㆘ 『**Pause / 暫停**』鍵。

印字頭會移動到一個定點,紙張也會自動進入列印位置。此 時液晶顯示幕上會出現 〝READY″ (準備就緒)的訊息。

現在您可以準備將資料列印在單張紙上。但請先改變印表機 驅動程式的相關設定值,然後再傳送列印資料。詳細說明資 料,請參考第 11 頁 〝從 PC 端[列印資料〞或](#page-51-0)是第 16 頁 [〝從](#page-56-1) Macintosh 端[列印資料〞相](#page-56-1)關詳細說明。

當您列印完資料後,印表機會支撐住該列印紙張,且印表機 控制面板上的液晶顯示幕上會顯示 "PAPER OUT" (缺紙)的 訊息。如果您要退出該紙張,請先扶住紙張,再按控制面板 上的『Paper Feed / 進紙』鍵,紙張便會從印表機上脫落下 來。

# <span id="page-51-0"></span>**從 PC 端列㊞㈾料**

進紙後,您便可以開始準備從 PC 端傳送列印資料。

# 附註:

為了確保列印品質,請於開始列印資料之前,您可能需要先檢<sup>查</sup> **約五・**<br>爲了確保列印品質,請於開始列印資料之前,您可能需要先檢査<br>印表機的狀況是否正常。請參考第4章 〝檢査印表機的狀態〞中 印表機的狀況<br>的說明。

# <span id="page-51-1"></span>**改變㊞表機驅動程式的設定值**

您只需要改變 〝主功能〞和 〝紙張〞選單㆗㆒些基本的列印設 **定**值,便可以列印您的文件資料。當您使用滾筒紙列印資料時, 必須在 "紙張"選單中改變一些較特別的設定值,像是 "自動 旋轉〞、〝自動裁紙〞和 〝列印頁面裁切線〞。

您只要在印表機驅動程式的功能視窗㆗,按㆘ 『**說明**』鍵便可以 看見印表機軟體的詳細操作方法與相關資訊。

1. 從 〝檔案〞功能表中點選 〝**列印**〞項目,則會出現 〝列印〞 對話框。

2. 請選擇您的印表機,然後按 『**內容**』或 『**選㊠**』鍵。您可能 需要按㆘這些功能的組合鍵,則會出現印表機驅動程式內容 視窗。

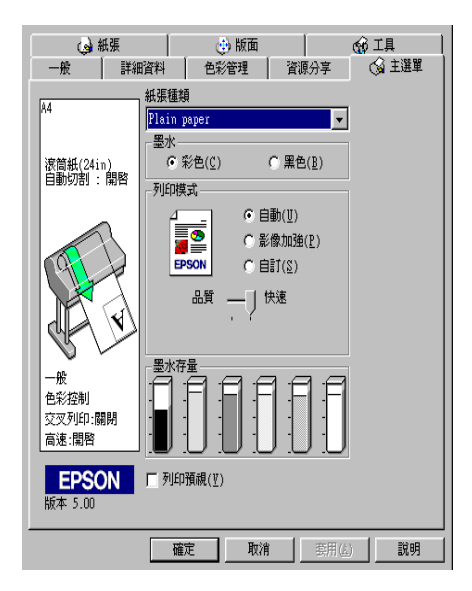

- 3. 點選 〝**主選單**〞,便會出現 〝主選單〞畫面。
- 4. 從 〝紙張種類〞清單中,選擇您目前所使用的紙張。

#### 附註:

**⁄f註:**<br>〝紙張種類〞的設定値會影響其他的設定値,因此您應該㆒ ……<br>"紙張種類"的設定値會影響其<br>開始就先改變這項設定値。

- 5. 在 〝墨水〞選項㆗,點選 〝**彩色**〞則可做彩色列印,或是 〝**黑色**〞做黑白列印。
- 6. 請確定在 〝列印模式〞選項中,點選 〝**自動**〞。

#### /////////////////

當您選擇 〝自動〞列印模式時,印表機驅動程式會根據目前 **m・・**<br>當您選擇 〝自動〞列印模式時,印表機驅動程式會根據目前<br>所選定的 〝紙張種類〞和 〝墨水〞的設定値,自動調配其他 品為之子<br>所選定的 "紙張種類<br>相關的設定値。

 $3 - 12$ 列*印資料和印表機管理*  7. 〝列印模式〞對話框中會出現一條調整軸可以讓您選擇 〝品 質〞或 〝快速〞。這項設定值通常會根據您目前的 〝紙張種 類〞設定值的改變而自動調整設定值。

#### ////////////////////////

**附註:**<br>根據您所選擇的 〝紙張種類〞,在 〝列印模式〞中會出現一 根據您所選擇的<br>條調整軸。

8. 點選 〝**紙張**〞選單,則會出現 〝紙張〞畫面。

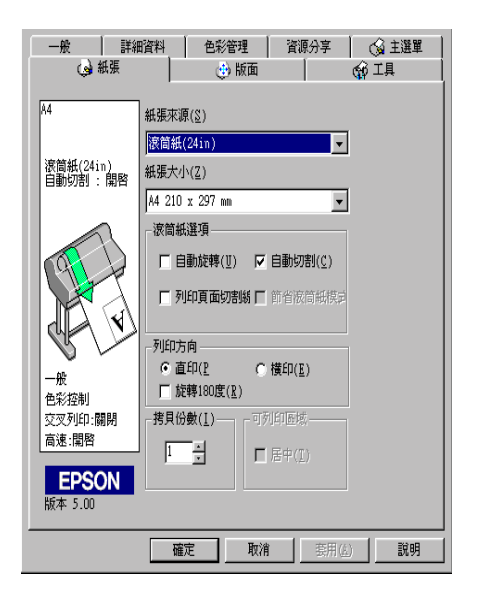

9. 請從 "紙張大小"的清單中,選擇您目前要列印資料的紙張 尺寸。

#### 附註:

**附註:**<br>絕大部分 Windows 的應用軟體中的紙張大小功能都會覆蓋原 **miL**<br>絕大部分 Windows 的應用軟體中的紙張大<br>先印表機驅動程式中相同的設定値。

10. 請從 〝紙張來源〞的清單中,選擇您目前放入印表機淮紙槽 內的紙張種類。

11. 當使用滾筒紙時,必須設定 〝Roll Paper Settings〞( 滾筒紙選 項 )。

## 自動旋轉

當您選擇 〝**㉂動旋轉**〞的功能,若您的文件長度比滾筒紙的 可列印寬度短時,則文件將被自動旋轉 90 度並以橫向列印。 您可以使用這個功能以節省紙張。

# 自動裁紙

當您選擇 〝自動裁紙〞功能,則印表機會在列印完一頁後, 便會自動裁切滾筒紙。

# 列印頁面裁切線

當您選擇 "列印頁面裁切線"功能,則在文件的右邊或底邊 會加印頁面裁切線,以方便以人工手動裁紙

- 12. 改變 〝列印份數〞、〝列印方向〞、〝列印範圍〞及 〝縮小 / 放大〞的設定值。
- 13. 請按㆘在視窗底部的 『**確定**』鍵,則您便可以回到 〝列印〞 對話框 ( 或類似的對話框 )。
- 14. 然後按 『**關閉**』鍵、『**確定**』鍵或 『**列㊞**』鍵,您可能需要 按㆘這些功能的組合鍵。

當列印資料時,螢幕上將會出現 EPSON 進度計量表,顯示目前印 表機列印進度及狀態。

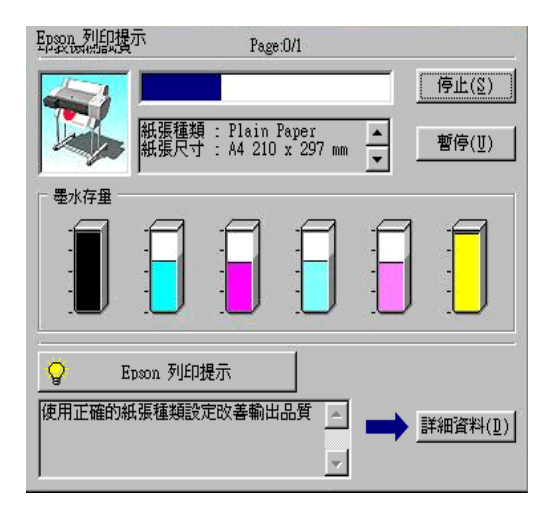

相關詳細說明,請參考線上使用手冊中的 "印表機軟體"。

# <span id="page-55-0"></span>**從 PC ㆖取消列㊞工作**

當列印工作淮行中您如果想要取消列印,只要按下 EPSON 淮度 計量器視窗中的『**停止**』鍵即可中斷目前這份列印工作。

您也可以暫停或是重新列印這份資料,如果要暫停列印請按下 『**暫停**』鍵,爾後要再繼續列印只再要按㆒㆘此鍵,印表機便會 繼續列印剛才的資料。

N 注意:<br>■ 注意:<br>■ 當您在列印工作進行的過程中,強迫中斷列印資料,您最 在**息・**<br>當您在列印工作進行的過程中,強迫中斷列印資料,您最<br>好重頭開始重新列印,以確保整份資料的最佳列印品質。 品為化力的工作進行的過程?<br>好重頭開始重新列印,以確保整份資料的最佳列印品質。<br>否則可能會在所列印的影像中發生列印線偏斜或是水平刷 否則可能會在所列印的影像中發生列印線偏斜或是水平刷<br>痕等問題。

# <span id="page-56-1"></span><span id="page-56-0"></span>**從 Macintosh 端列㊞㈾料**

進紙後,您便可以開始準備從 Macintosh ㆖列印資料。

## 附註:

為了確保列印品質,請於開始列印資料之前,您可能需要先檢<sup>查</sup> **nal**<br>爲了確保列印品質,請於開始列印資料之前,您可能需要先檢查<br>印表機的狀況是否正常。請參考第4章 〝檢[查印表機的](#page-61-0)狀態〞中 印表機的狀況<br>的說明。

# <span id="page-56-2"></span>**改變㊞表機驅動程式的設定值**

請依照下列操作步驟改變印表機驅動程式的設定値。

您只要在印表機驅動程式的功能視窗中,按下『**說明**』圖示鍵便 可以看見印表機軟體的詳細操作方法與相關資訊。

# 附註:

**附註:**<br>絕大部分 Macintosh 的應用軟體都會覆蓋原先印表機驅動程式中相 mit ・<br>絶大部分 Macintosh 的應用軟體都會覆蓋原先印表機驅動程式中相<br>同的設定値,有些應用軟體則不會,因此在您列印資料之前,最 同的設定値,有些應用軟體則不會,因此在您列印資料之前,最<br>好先確定相關設定値,以確保能得到預期的列印結果。

1. 在 〝File / 檔案〞選單㆗選擇 〝**Page Setup / 頁面設定**〞項 目,則會出現如㆘圖所示的〝Page Setup / 頁面設定〞對話框。

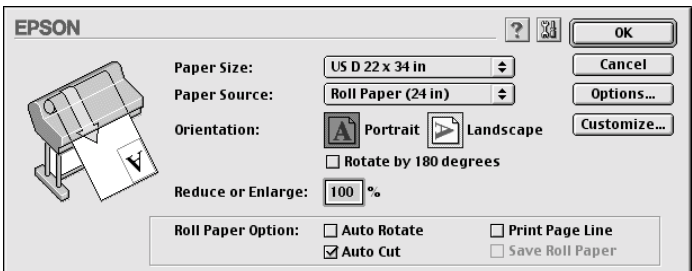

- 2. 請從 <sup>\*</sup>Paper Size / 紙張大小"的清單中, 選擇您目前要列印 資料的紙張尺寸。
- 3. 請從 Naper Source / 紙張來源"的清單中,選擇您目前放入 印表機進紙槽內的紙張種類。

#### $3 - 16$ 列*印資料和印表機管理*

4. 當使用滾筒紙列印時,還必須設定 Noll Paper Settings / 滾筒 紙選項"的相關設定值。

# Auto Rotate ( 自動旋轉 )

當您選擇 〝**Auto Rotate / ㉂動旋轉**〞功能,若您的文件長度 比滾筒紙的可列印寬度短時,則文件將被自動旋轉 90 度並以 橫向列印。您可以使用這個功能以節省紙張。

# Auto Cut ( 自動裁紙 )

當您選擇 "Auto Cut / 自動裁紙"功能,則印表機會在列印 完㆒頁後,便會自動裁切滾筒紙。

# Print Page Line (列印百面裁切線)

當您選擇〝**Print Page Line / 列㊞頁面裁切紙**〞功能,則在文 件的右邊或底邊會加印頁面裁切線,以方便以人工手動裁 紙。

# Save Roll Paper (節省滾筒紙模式 )( 只適用於 〝滾筒紙 ( 長條 紙)")

當您想要節省滾筒紙的消耗時,請點選這個檢杳盒。一日您 點選了這個檢查盒後,印表機在列印文件最後㆒頁資料的空 白部分將不會繼續進紙。

- 5. 改變 〝Orientation / 列印方向〞、〝Reduce or Enlarge / 縮小或放 大〞和 〝Printable Area / 列印範圍〞的設定值。
- 6. 改變相關的設定值後,請按 『**OK / 確定**』鍵,便可以關閉 〝Page Setup / 頁面設定〞的對話框。

# /////////////////

**附註:**<br>您不能從 "Page Setup / 頁面設定"對話框中執行列印工作, ・。<br>您不能從 "Page Setup / 頁面設定"對話框中執行列印工;<br>您只能從 "Print / 列印" 對話框中才能列印資料。

7. 從 〝File / 檔案〞選單中選擇 〝Print / 列印〞項目,則會出現 如㆘圖的 〝Print / 列印〞對話框。

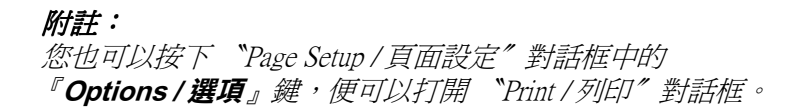

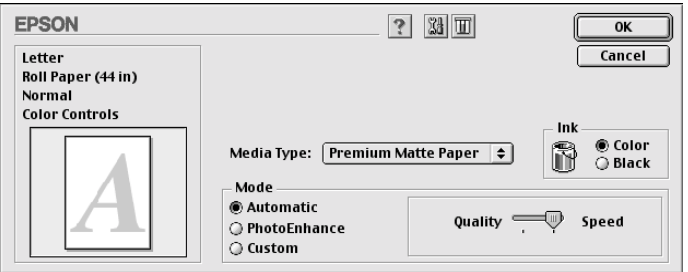

8. 請從 〝Media Type / 紙張種類〞清單㆗,選擇您目前所使用的 紙張。

#### /////////////////

<sup></sup> Media Type / 紙張種類″ 的設定値會影響其他的設定値, 因 此您應該㆒開始就先改變這項設定值。。

- 9. 在 〝Ink / 墨水〞選項㆗,點選 〝**Color / 彩色**〞則可做彩色列 印,或是 〝**Black / 黑色**〞做黑白列印。
- 10. 請確定在 "Mode / 列印模式"選項中, 點選 "Automatic / 自 **動**〞。

#### /////////////////

**附註:**<br>當您選擇 "Automatic / 自動"列印模式時,印表機驅動程式<br>mi<br>當您選擇 〝Automatic / 自動〞列印模式時,印表機驅動程式<br>會根據目前所選定的 〝Media Type / 紙張種類〞和 〝Ink / 墨 會根據目前所選定的 "Media Type / 紙張種類" 和 "Ink / 墨<br>水" 的設定値,自動調配其他相關的設定値。

11. 在 Node / 列印模式"對話框中會出現一條調整軸可以讓您 選擇 〝Quality / 品質〞或 〝Speed / 快速〞。這項設定值通常會 根據您目前的 〝Media Type / 紙張種類〞設定值的改變而自動 調整設定值。

# 附註:

**附註:**<br>根據您所選擇的 〝Media Type / 紙張種類〞,在 〝Mode / 列印 ・・・・・・・・・<br>根據您所選擇的 "Media Type / 紙<br>模式″中會出現一條調整軸。

12. 請確定 〝Copies / 列印份數〞和 〝Pages / 頁數〞的設定值正 確,然後按 『**Print / 列㊞**』鍵開始列印資料。

# <span id="page-59-0"></span>**在 Macintosh ㆖取消列㊞工作**

# **當背景列㊞功能被啟動時**

- 1. 請按 『**Power / 電源**』鍵以關閉印表機的電源。
- 2. 從應用程式的選單㆗選擇 〝**EPSON Monitor3**〞項目。

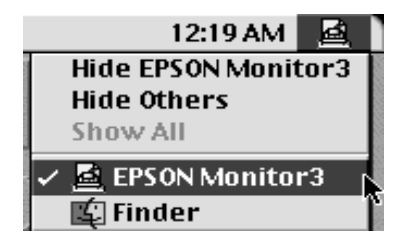

3. 按下『 △ 』 鍵,然後再按下『 ■ 』( 停止列印 ) 鍵,便可以 取消列印工作。

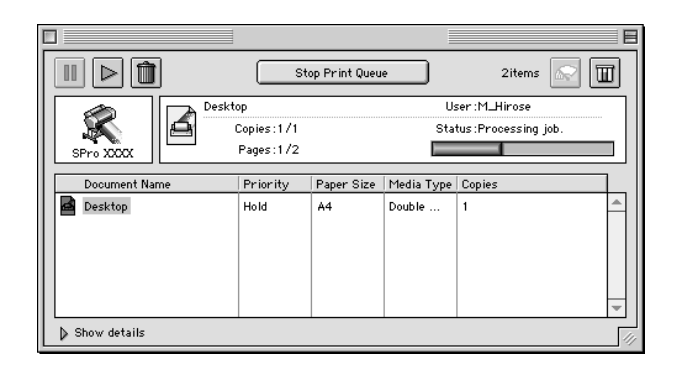

# **當背景列㊞功能被關閉時**

- 1. 請按 『**Power / 電源**』鍵以關閉印表機的電源。
- 2. 按住鍵盤上的『  $\mathcal{B}_J$  鍵不放,再按下鍵盤上的『.』鍵,便可 以取消列印工作。

# <span id="page-61-0"></span>第4章 檢查印表機的狀態

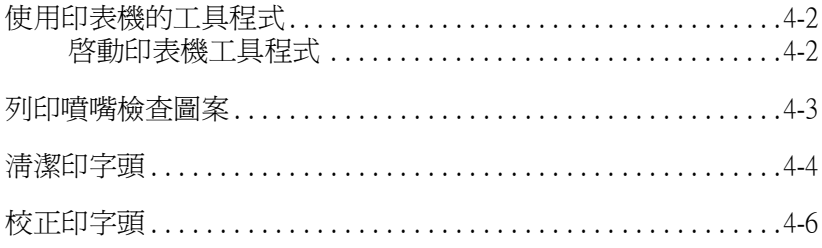

# <span id="page-62-0"></span>**使用㊞表機的工具程式**

為了要確保列印的品質,您可以利用印表機軟體所提供的工具程 式檢查印表機是否處在最佳的列印狀況。

## 附註:

您也可以從印表機的控制面板㆖所提供的功能,檢查印表機的狀 況,請參考線上使用手冊中 "控制面板"的說明。

- ❏ 噴嘴檢查
- ❏ 清潔印字頭
- ❏ 印表機直線性校正

# <span id="page-62-1"></span>**啟動㊞表機工具程式**

請依照下列操作步驟,啓動印表機工具程式。

## **Windows 使用者**

- 1. 雙擊 〝**我的電腦**〞圖示後,再雙擊 〝**㊞表機**〞圖示。
- 2. Windows 95 和 98 的使用者,請右擊 〝**印表機**〞圖示後,點選 〝**內容**〞的功能細項;Windows NT 4.0 的使用者,請右擊 〝**㊞ 表機**〞圖示後,點選 〝**文件預設值**〞的功能細項;Windows 2000 的使用者,請右擊 〝**㊞表機**〞圖示後,點選 〝**列㊞喜好 設定**〞的功能細項。將會出現印表機軟體視窗。

# **Macintosh 使用者**

從應用程式中的 "File / 檔案"選單中,選擇 "Print / 列印",然 後按下 〝Print / 列印〞對話框中的 『 圖 』(工具) 圖示。

# <span id="page-63-0"></span>**列㊞噴嘴檢查圖案**

您可以利用印表機軟體中的 "噴嘴檢查"工具程式列印出噴嘴檢 查的圖案。

#### 附註:

**附註:**<br>當印表機正在列印資料時,請不要啓動 〝噴嘴檢查〞工具,否則 可能會弄髒列印結果。

請依照㆘列操作步驟執行:

- 1. 請確定印表機的電源已經開啟了,而且也將紙張饋入印表機 紙槽內 (A3 或是更寬的紙張 )。
- 2. 啟動印表機軟體的 〝工具〞選單。詳細操作方法請參考[第](#page-62-1) 2 頁 [〝啟動印表機](#page-62-1)工具程式〞相關詳細說明。
- 3. 請按㆘ 『**噴嘴檢查**』鍵。
- 4. 依照螢幕上的指示操作。

印表機印出的狀態表㆖會包含印表機軟體 (ROM) 版本的資料和噴 嘴檢杳的圖案。印表機會印出與下圖類似的噴嘴檢杳圖案:

噴嘴檢查圖案:

#### **狀況良好:所㈲圖案都完整列㊞出來,不需要清潔㊞字頭。**

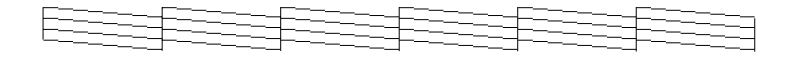

#### **狀況不佳:您必須要清潔㊞字頭。**

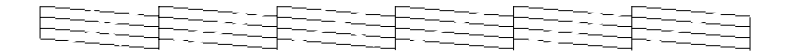

# 附註: 實際列印出來的噴嘴檢查圖案為彩色的。

在列印出來的噴嘴檢查圖案中有某些線段缺少墨點,表示某些噴 嘴堵塞了,您必須要執行印字頭清潔的動作。

e 注意: <br><br>在您開始列印資料之前,請先確定所有噴嘴檢查圖案已經 <del>在您開始列印資料之前,請先確定所有噴嘴檢查圖案已經</del><br>被完全列印出來,印表機的噴嘴也全部沒有堵塞。否則可 仕恐囲妇列印真科之即,調<br>被完全列印出來,印表機的<br>能會影響列印的品質。

# <span id="page-64-0"></span>**清潔㊞字頭**

您可以在電腦端利用印表機軟體中的 "清潔印字頭"工具來執行 清潔印字頭的工作,詳細的操作步驟如下所列。

附註:

- **附註:**<br>□ *清潔印字頭需要耗費墨水,因此建議您只有在列印品質變差* ・<br>*清潔印字頭需要耗費墨水,因此建議您)*<br>*時才清潔印字頭,避免浪費墨水。* ❏ 通常您可以先利用 〝噴嘴檢查〞工具來確認印字頭是否有<sup>堵</sup>
- 通常您可以先利用 "噴嘴檢查"工具來確認印字頭是否有堵<br>塞的現象,才決定是否需要淸潔印字頭,而這個工具只會耗 <sub>温</sub>……<br>塞的現象,才決定是<br>費少量的墨水。 <u>費少量的墨水。</u><br>□ *當印表機面板十的〝Ink Out / 缺墨〞燈號閃爍 ( 墨水快用盡 ) 或*
- 當印表機面板上的 `'Ink Out / 缺墨" 燈號閃爍 ( 墨水快用盡 ) 或<br>是亮著 ( 墨水已用盡 ) 時,您不可以執行淸潔印字頭,必須先 品种众威曲及王的<br>*是亮著 (墨水已用盡)時<br>更換新的墨水卡匣。*
- ❏ 當印表機正在列印資料時,請不要執<sup>行</sup> 〝清潔印字頭〞或是 <sup>當印表機正在列印資料時,請不要執行 〝清潔印字頭<br>〝噴嘴檢查〞功能,否則可能會弄髒列印結果。</sup>

請依照下列步驟執行:

- 1. 請確定印表機控制面板上表示墨水存量過低或是缺墨的燈號 沒有閃爍和亮著。
- 2. 啟動印表機軟體的 〝工具〞選單,詳細操作方法請參考[第](#page-62-1) 2 頁 [〝啟動印表機](#page-62-1)工具程式〞相關詳細說明。
- 3. 請按 『**清潔㊞字頭**』鍵。
- 4. 請依昭螢慕上的指示操作。

在清潔印字頭的過程㆗,印表機面板㆖的 〝Pause / 暫停〞燈 號會不停㆞閃爍著,大約需要㆒分鐘時間才能完成清潔印字 頭的工作。

# 会」<br>● 注意:<br>在印表機還沒有完成清潔印字頭和控制面板上 "Pause エミ・<br>在印表機還沒有完成淸潔印字頭和控制面板上 "Pause<br>/ 暫停″燈號沒有停止閃爍時, 絕對不可以關閉印表機 /暫停" 燈號沒有停止閃爍時,絕對不可以關閉印表機<br>雷源。如果您這樣做會捐壞印表機。

5. 當印表機面板上的 〝Pause / 暫停〞燈號亮起時, 在 〝清潔印 字頭<sup>″對話框中,接下『列印噴嘴檢查圖案』鍵 (Windows)</sup>  $\vec{w}$  **Confirmation / 確認** 』 鍵 (Macintosh), 或者試著印一些 直線的圖案,以確認印字頭已經完全清潔乾淨。

噴嘴檢查圖案:

**狀況良好:㊞字頭已經成功㆞清潔乾淨。**

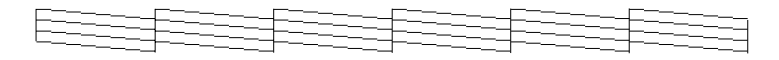

**狀況不佳:表示㊞字頭仍然需要進㆒步㆞徹底清潔㆒次。**

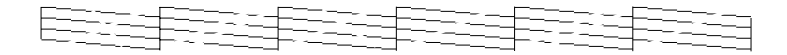

## 附註: 實際列印出來的噴嘴檢查圖案為彩色的。

在列印出來的噴嘴檢查圖案㆗,如果您仍然發現某些線段缺少墨 點,您必須重複再清潔印字頭一次然後再列印噴嘴檢查圖案一 次。

若您重複清潔印字頭多次,列印品質依然沒有改善,請關閉印表 機的電源並擱置㆒晚,然後再清潔㆒次印字頭。

如果更換墨水卡匣之後,列印品質仍然有問題,請與印表機經銷 商聯繫。

# <span id="page-66-0"></span>**校正㊞字頭**

您可以利用印表機軟體中所提供的 "印表機直線性校正"工具, 來校正印字頭。

### 附註:

- **附註:**<br>□ 當印表機正在列印資料時,請不要執行 〝印表機直線性校 ・・<br>當印表機正在列印資料時,請不要執行 〝印<sub>'</sub><br>正″ 功能,否則可能會弄髒列印結果。
- ❏ 列印校正印字頭的檢查圖案至少需要預留<sup>有</sup> 0.5 <sup>公</sup>尺長的滾筒 列印校正印<br>紙。

請依照下列步驟操作:

1. 請確定印表機的電源已經開啟。而且印表機的進紙槽也已經 饋入 EPSON 噴墨專用滾筒紙。 (297 mm 或較寬的滾筒紙 )

### 附註:

若您不是使用 EPSON 原廠提供的噴墨專用滾筒紙,您可能需 要先使用 SelecType ( 選擇模式 ) 的設定功能重新校正印字頭。 請參考線上使用手冊中 "紙張的處理"。

- 2. 啓動印表機軟體的 『工具"選單。視所使用的系統而定,請 參考第 2 頁 [〝啟動印表機](#page-62-1)工具程式〞的說明。
- 3. 點選印表機軟體 (Windows) 中的 "**工具**",或點選在 "Print / 列印"或 "Page Setup / 頁面設定"對話框中的 『 圖 』(工具 ) 圖示,然後按 『**㊞表機直線性校正**』鍵。
- 4. 請依照螢幕上的指示操作,印表機會開始列印印字頭校正圖 案。
- 5. 請選擇每一組校正圖案中間隙最小,線段完全銜接而且最筆 直的編號。舉例來說,在下面這些圖樣中,編號 8 就是最小 間隙線段完全銜接且垂直的校正圖案。

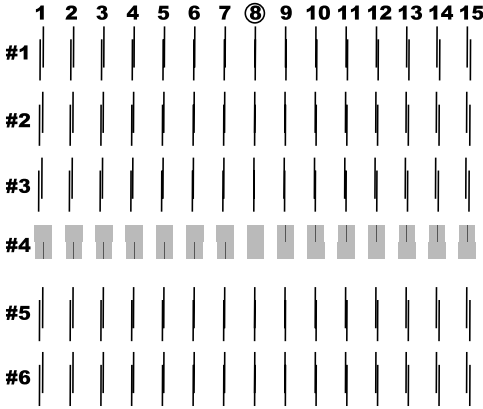

6. 選擇您在步驟五所挑選的編號 (例如:編號 8),然後按下 『**完成**』鍵。

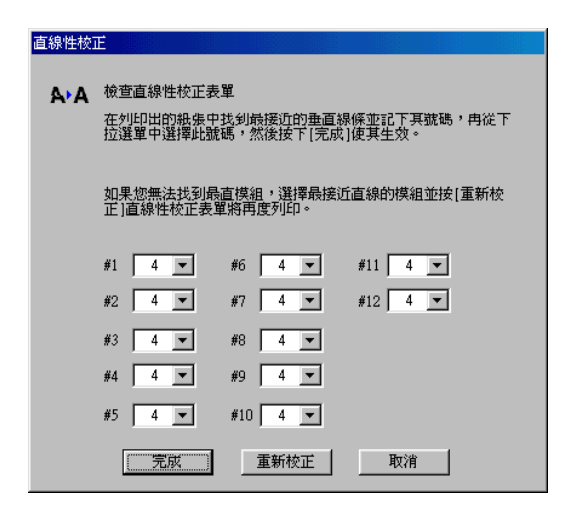

# 附註:

如果那組間隙最小的圖案編號不清楚或是無法設定,請按下 『重新校正』鍵後,從步驟 5 開始再執行㆒次。

# **第 5 章 選購界面卡的使用方法**

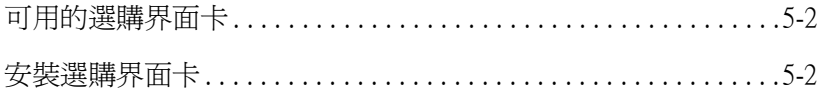

# <span id="page-70-0"></span>**可用的選購界面卡**

以下所列的選購 Ethernet Interface Cards,可讓您在網路上使用印表 機。Ethernet card 會自動值測網路上的 protocols,所以您可以從 Windows  $95 \cdot 98 \cdot NT$  4.0 及 Windows 2000, 和在 AppleTalk 網路上 的 Macintosh 列印。

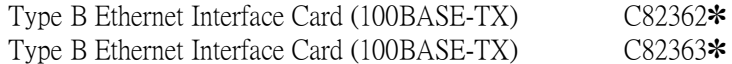

# 附註:

產品編號中的星號會依國家的不同而有所差異。

# <span id="page-70-1"></span>**安裝選購界面卡**

請依照下列的步驟,安裝選購界面卡:

#### 附註:

**附註:**<br>在安裝選購界面卡前,請先參考界面卡中所附贈有關安裝資料的<br>主*"* 在安裝選購<br>文件。

- 1. 請確定印表機的電源已關閉。
- 2. 請將電源線從電源插座上拔下。

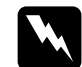

細府电砾脉促电砾曲座工攻下。<br><u>◆ 警告:</u><br>● *當印表機的電源線還插在電源插座時,請勿安裝界面* ■ロ・<br>當印表機的電源線還插在電源插』<br>卡,否則可能會造成損害。

- 3. 如有需要,請取出已安裝的界面卡。
- 4. 請使用十字螺絲起子旋開鎖在選購界面插槽遮板上的兩個螺 絲,然後移開該遮板。還有請保留螺絲;因為當您要再裝上 遮板時,您可能會需要使用螺絲。
- 5. 將界面卡導入插槽兩側的滑軌內,然後輕輕地將界面卡沿著 滑軌往印表機內部推入直到界面卡的接頭嵌入印表機內部的 插槽固定住為止。
- 6. 請確定在插槽中的界面卡上有兩顆螺絲。
- 7. 請將可相容的界面電纜線連接至界面卡及電腦。若電纜線有 接地線,請將其中一條接地線用螺絲鎖緊。

還有,若您有使用一台以上的電腦,請重新連接其他的界面 電纜線。

8. 請確定印表機的電源已關閉,然後插上電源線。

若要取出界面卡,請將㆖述的步驟反過來執行。

5
# **EPSON 公司相關㈾料**

## **公司㆞址**

- 發行者:台灣愛普生科技股份有限公司
- ㆞ 址:台北市南京東路㆔段 287 號 10 樓

客服專線:(02) 2547-3000

傳 真:(02) 2713-2155

EPSON TAIWAN TECHNOLOGY & TRADING LTD.

10F, NO.287, Nanking E. Road, Sec.3, Taipei, Taiwan, R.O.C

Service Phone: (02) 2547-3000

Fax:(02) 2713-2155

Lan Fax:(02) 2717-5023

#### SEIKO EPSON CORPORATION HIRROKA DIVISION

80 Harashinden, Hirooka, Shiojiri-shi, Nagano-ken, 399-07, JAPAN

### **㆞區辦事處**

### **新竹辦事處**

- ㆞ 址:新竹市光復路㆓段 295 號 13 樓之 3
- 電 話:(03) 573-9900
- 傳 真:(03) 573-9169

### **台㆗辦事處**

- ㆞ 址:台㆗市忠明南路 497 號 17 樓 2 室
- 電 話:(04) 371-3500
- 傳 真:(04) 371-4899

#### **高雄辦事處**

- ㆞ 址:高雄市民族㆒路 80 號 26 樓之 1
- 電 話:(07) 398-7890
- 傳 真:(07) 395-8155